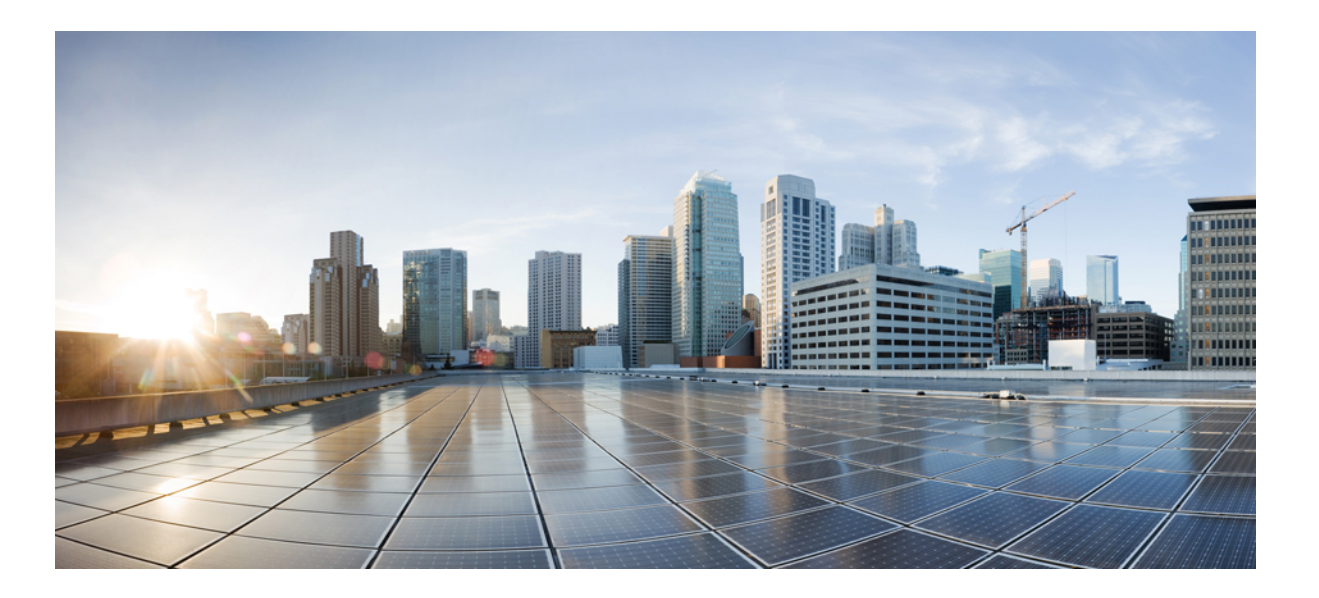

## **Catalyst 2960-X Switch Stack Manager Configuration Guide, Cisco IOS Release 15.0(2)EX**

**First Published:** July 10, 2013

### **Americas Headquarters**

Cisco Systems, Inc. 170 West Tasman Drive San Jose, CA 95134-1706 USA http://www.cisco.com Tel: 408 526-4000 800 553-NETS (6387) Fax: 408 527-0883

Text Part Number: OL-29050-01

THE SPECIFICATIONS AND INFORMATION REGARDING THE PRODUCTS IN THIS MANUAL ARE SUBJECT TO CHANGE WITHOUT NOTICE. ALL STATEMENTS, INFORMATION, AND RECOMMENDATIONS IN THIS MANUAL ARE BELIEVED TO BE ACCURATE BUT ARE PRESENTED WITHOUT WARRANTY OF ANY KIND, EXPRESS OR IMPLIED. USERS MUST TAKE FULL RESPONSIBILITY FOR THEIR APPLICATION OF ANY PRODUCTS.

THE SOFTWARE LICENSE AND LIMITED WARRANTY FOR THE ACCOMPANYING PRODUCT ARE SET FORTH IN THE INFORMATION PACKET THAT SHIPPED WITH THE PRODUCT AND ARE INCORPORATED HEREIN BY THIS REFERENCE. IF YOU ARE UNABLE TO LOCATE THE SOFTWARE LICENSE OR LIMITED WARRANTY, CONTACT YOUR CISCO REPRESENTATIVE FOR A COPY.

The Cisco implementation of TCP header compression is an adaptation of a program developed by the University of California, Berkeley (UCB) as part of UCB's public domain version of the UNIX operating system. All rights reserved. Copyright © 1981, Regents of the University of California.

NOTWITHSTANDING ANY OTHER WARRANTY HEREIN, ALL DOCUMENT FILES AND SOFTWARE OF THESE SUPPLIERS ARE PROVIDED "AS IS" WITH ALL FAULTS. CISCO AND THE ABOVE-NAMED SUPPLIERS DISCLAIM ALL WARRANTIES, EXPRESSED OR IMPLIED, INCLUDING, WITHOUT LIMITATION, THOSE OF MERCHANTABILITY, FITNESS FOR A PARTICULAR PURPOSE AND NONINFRINGEMENT OR ARISING FROM A COURSE OF DEALING, USAGE, OR TRADE PRACTICE.

IN NO EVENT SHALL CISCO OR ITS SUPPLIERS BE LIABLE FOR ANY INDIRECT, SPECIAL, CONSEQUENTIAL, OR INCIDENTAL DAMAGES, INCLUDING, WITHOUT LIMITATION, LOST PROFITS OR LOSS OR DAMAGE TO DATA ARISING OUT OF THE USE OR INABILITY TO USE THIS MANUAL, EVEN IF CISCO OR ITS SUPPLIERS HAVE BEEN ADVISED OF THE POSSIBILITY OF SUCH DAMAGES.

Any Internet Protocol (IP) addresses and phone numbers used in this document are not intended to be actual addresses and phone numbers. Any examples, command display output, network topology diagrams, and other figuresincluded in the document are shown for illustrative purposes only. Any use of actual IP addresses or phone numbersin illustrative content is unintentional and coincidental.

Cisco and the Cisco logo are trademarks or registered trademarks of Cisco and/or its affiliates in the U.S. and other countries. To view a list of Cisco trademarks, go to this URL: [http://](http://www.cisco.com/go/trademarks) [www.cisco.com/go/trademarks](http://www.cisco.com/go/trademarks). Third-party trademarks mentioned are the property of their respective owners. The use of the word partner does not imply a partnership relationship between Cisco and any other company. (1110R)

© 2013 Cisco Systems, Inc. All rights reserved.

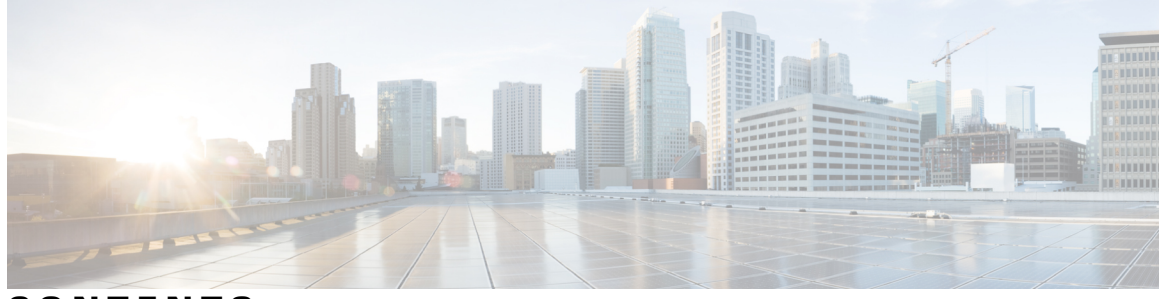

**CONTENTS**

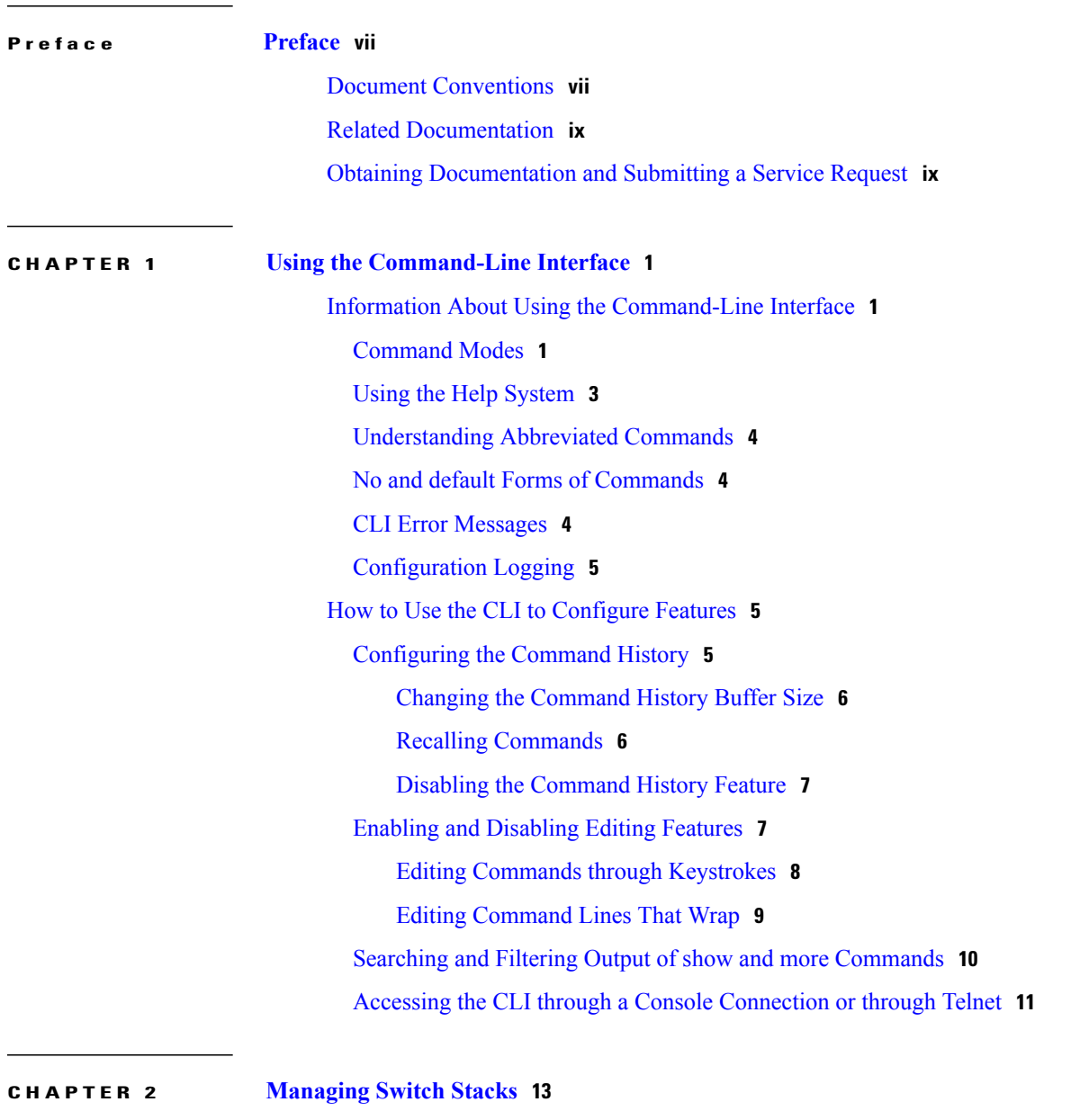

Finding Feature [Information](#page-22-1) **13** [Prerequisites](#page-22-2) for Switch Stacks **13** [Restrictions](#page-23-0) for Switch Stacks **14** [Information](#page-23-1) About Switch Stacks **14** Switch Stack [Overview](#page-23-2) **14** [Supported](#page-24-0) Features in a Switch Stack **15** [Encryption](#page-24-1) Features **15** [FlexStack-Plus](#page-24-2) **15** Fast Stack [Convergence](#page-24-3) **15** Switch Stack [Membership](#page-24-4) **15** Mixed Stack [Membership](#page-25-0) **16** Changes to Switch Stack [Membership](#page-26-0) **17** Stack Member [Numbers](#page-27-0) **18** Stack [Member](#page-27-1) Priority Values **18** Switch Stack Bridge ID and MAC [Address](#page-28-0) **19** [Persistent](#page-28-1) MAC Address on the Switch Stack **19** Stack Master Election and [Reelection](#page-28-2) **19** Switch Stack [Configuration](#page-29-0) Files **20** Offline [Configuration](#page-30-0) to Provision a Stack Member **21** Effects of Adding a [Provisioned](#page-31-0) Switch to a Switch Stack **22** Effects of Replacing a [Provisioned](#page-33-0) Switch in a Switch Stack **24** Effects of Removing a [Provisioned](#page-33-1) Switch from a Switch Stack **24** Stack [Protocol](#page-33-2) Version **24** Major Stack Protocol Version Number [Incompatibility](#page-33-3) Among Stack-Capable [Switches](#page-33-3) **24** Minor Stack Protocol Version Number [Incompatibility](#page-33-4) Among Stack-Capable [Switches](#page-33-4) **24** [Auto-Upgrade](#page-34-0) **25** [Auto-Advise](#page-34-1) **25** Examples of [Auto-Advise](#page-35-0) Messages **26** SDM Template [Mismatch](#page-36-0) in Switch Stacks **27** Switch Stack [Management](#page-37-0) Connectivity **28** [Connectivity](#page-37-1) to Specific Stack Members **28** [Connectivity](#page-37-2) to the Switch Stack Through an IP Address **28** [Connectivity](#page-37-3) to the Switch Stack Through Console Ports or Ethernet Management [Ports](#page-37-3) **28** How to [Configure](#page-38-0) a Switch Stack **29**

Default Switch Stack [Configuration](#page-38-1) **29** Enabling [Persistent](#page-38-2) MAC Address **29** [Assigning](#page-40-0) a Stack Member Number **31** Setting the Stack [Member](#page-41-0) Priority Value **32** [Setting](#page-42-0) the Stack Port Speed to 10 Gbps **33** [Provisioning](#page-43-0) a New Member for a Switch Stack **34** Removing [Provisioned](#page-44-0) Switch Information **35** [Troubleshooting](#page-46-0) the Switch Stack **37** [Accessing](#page-46-1) the CLI of a Specific Member **37** [Temporarily](#page-46-2) Disabling a Stack Port **37** [Reenabling](#page-47-0) a Stack Port While Another Member Starts **38** [Monitoring](#page-48-0) the Switch Stack **39** [Configuration](#page-49-0) Examples for Switch Stacks **40** Switch Stack [Configuration](#page-49-1) Scenarios **40** Enabling [Persistent](#page-51-0) MAC Address: Example **42** [Provisioning](#page-51-1) a New Member for a Switch Stack: Example **42** Additional [References](#page-51-2) for Switch Stacks **42** Feature [Information](#page-52-0) for Switch Stack Features **43**

 $\overline{\phantom{a}}$ 

<span id="page-6-0"></span>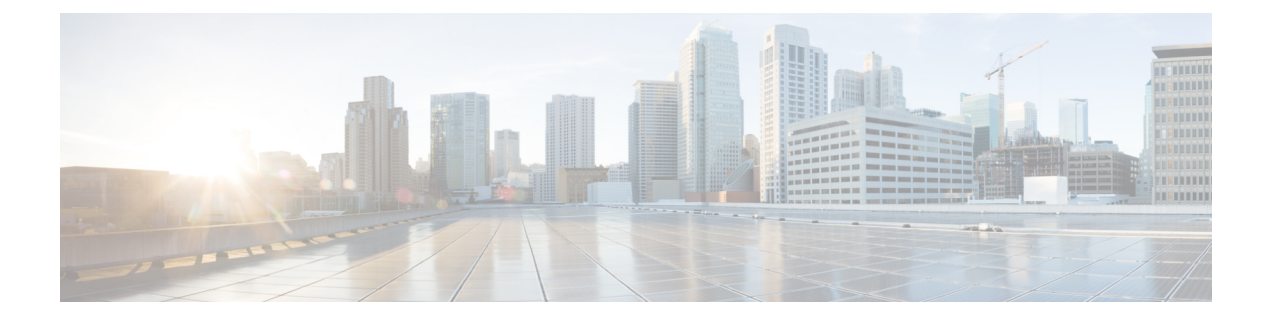

# **Preface**

This preface contains the following topics:

- Document [Conventions,](#page-6-1) page vii
- Related [Documentation,](#page-8-0) page ix
- Obtaining [Documentation](#page-8-1) and Submitting a Service Request, page ix

# <span id="page-6-1"></span>**Document Conventions**

This document uses the following conventions:

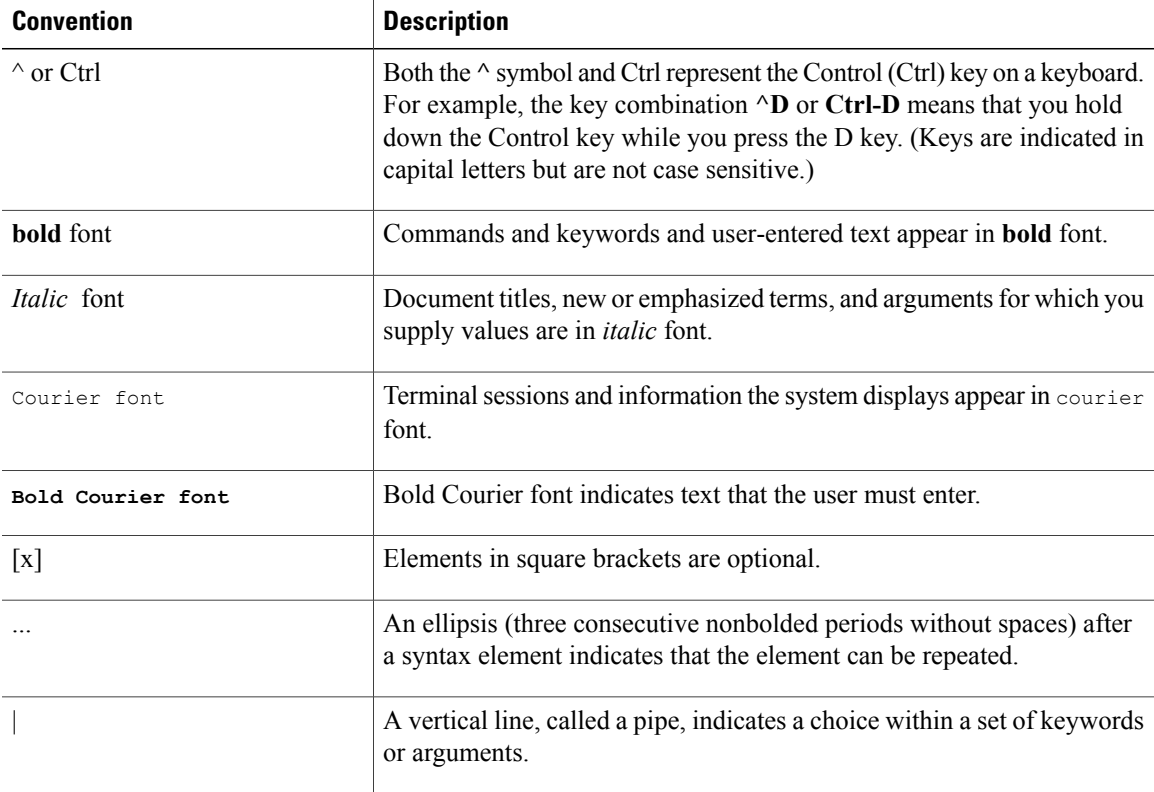

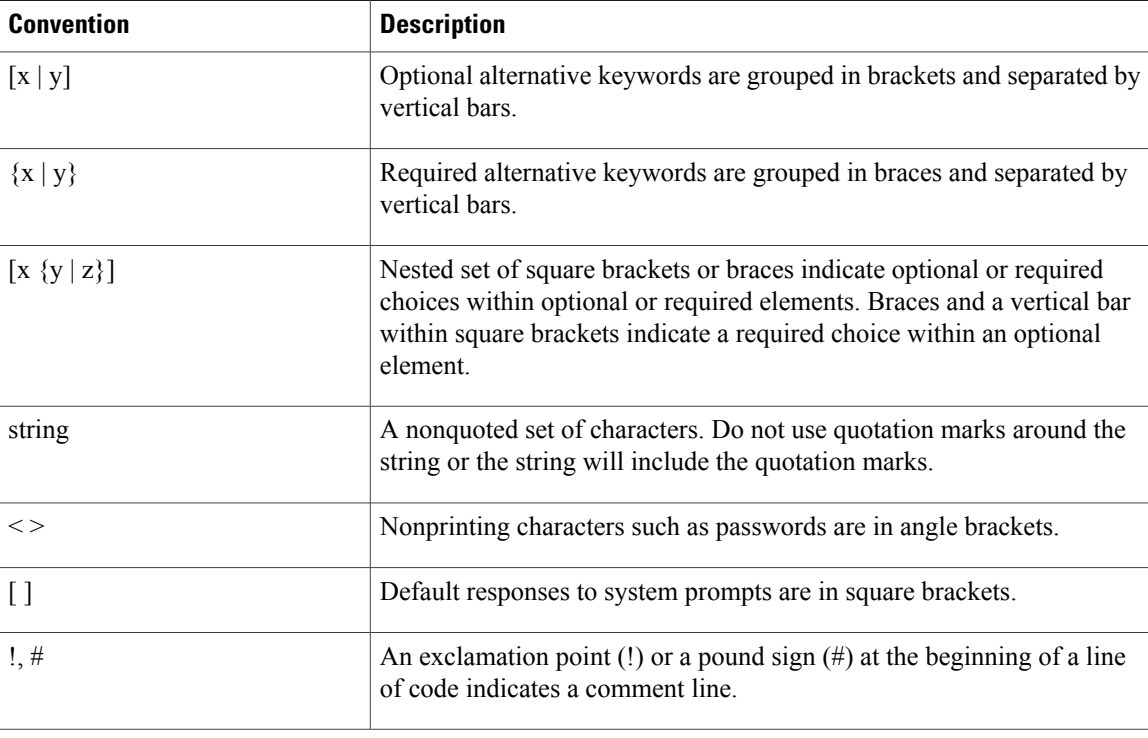

#### **Reader Alert Conventions**

This document uses the following conventions for reader alerts:

**Note**

Means *reader take note*. Notes contain helpful suggestions or references to material not covered in the manual.

O

**Tip** Means *the following information will help you solve a problem.*

**Caution**

Means *reader be careful*. In this situation, you might do something that could result in equipment damage or loss of data.

 $\mathcal{O}$ 

**Timesaver**

Means *the described action saves time.* You can save time by performing the action described in the paragraph.

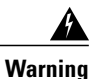

**Means** *reader be warned.* **In this situation, you might perform an action that could result in bodily injury.**

# <span id="page-8-0"></span>**Related Documentation**

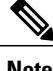

**Note** Before installing or upgrading the switch, refer to the switch release notes.

• Catalyst 2960-X Switch documentation, located at:

[http://www.cisco.com/go/cat2960x\\_docs](http://www.cisco.com/go/cat2960x_docs)

- Cisco SFP and SFP+ modules documentation, including compatibility matrixes, located at: [http://www.cisco.com/en/US/products/hw/modules/ps5455/tsd\\_products\\_support\\_series\\_home.html](http://www.cisco.com/en/US/products/hw/modules/ps5455/tsd_products_support_series_home.html)
- Cisco Validated Designs documents, located at:

<http://www.cisco.com/go/designzone>

# <span id="page-8-1"></span>**Obtaining Documentation and Submitting a Service Request**

For information on obtaining documentation, submitting a service request, and gathering additional information, see the monthly *What's New in Cisco Product Documentation*, which also lists all new and revised Cisco technical documentation, at:

<http://www.cisco.com/en/US/docs/general/whatsnew/whatsnew.html>

Subscribe to the *What's New in Cisco Product Documentation* as a Really Simple Syndication (RSS) feed and set content to be delivered directly to your desktop using a reader application. The RSS feeds are a free service and Cisco currently supports RSS version 2.0.

 $\overline{\phantom{a}}$ 

<span id="page-10-0"></span>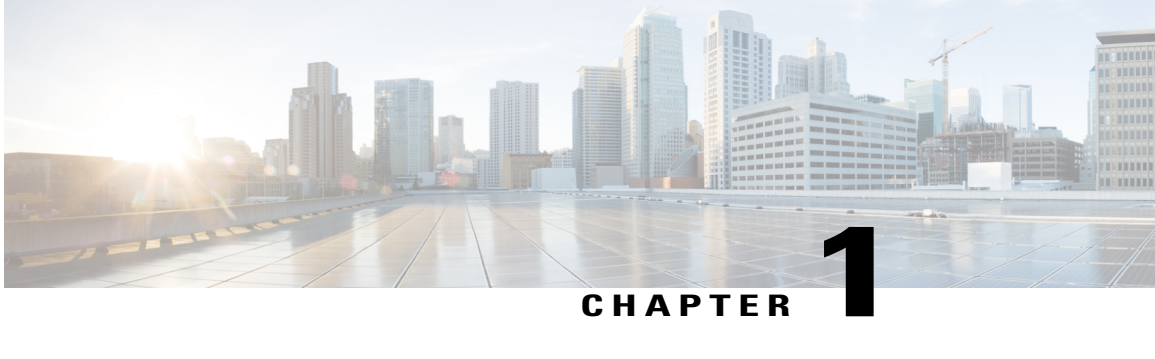

# **Using the Command-Line Interface**

This chapter contains the following topics:

- Information About Using the [Command-Line](#page-10-1) Interface, page 1
- How to Use the CLI to [Configure](#page-14-1) Features, page 5

# <span id="page-10-2"></span><span id="page-10-1"></span>**Information About Using the Command-Line Interface**

This section describes the Cisco IOS command-line interface (CLI) and how to use it to configure your switch.

## **Command Modes**

The Cisco IOS user interface is divided into many different modes. The commands available to you depend on which mode you are currently in. Enter a question mark (?) at the system prompt to obtain a list of commands available for each command mode.

You can start a CLI session through a console connection, through Telnet, a SSH, or by using the browser.

When you start a session, you begin in user mode, often called user EXEC mode. Only a limited subset of the commands are available in user EXEC mode. For example, most of the user EXEC commands are one-time commands, such as **show** commands, which show the current configuration status, and **clear** commands, which clear counters or interfaces. The user EXEC commands are not saved when the switch reboots.

To have accessto all commands, you must enter privileged EXEC mode. Normally, you must enter a password to enter privileged EXEC mode. From this mode, you can enter any privileged EXEC command or enter global configuration mode.

Using the configuration modes(global, interface, and line), you can make changesto the running configuration. If you save the configuration, these commands are stored and used when the switch reboots. To access the various configuration modes, you must start at global configuration mode. From global configuration mode, you can enter interface configuration mode and line configuration mode.

This table describes the main command modes, how to access each one, the prompt you see in that mode, and how to exit the mode.

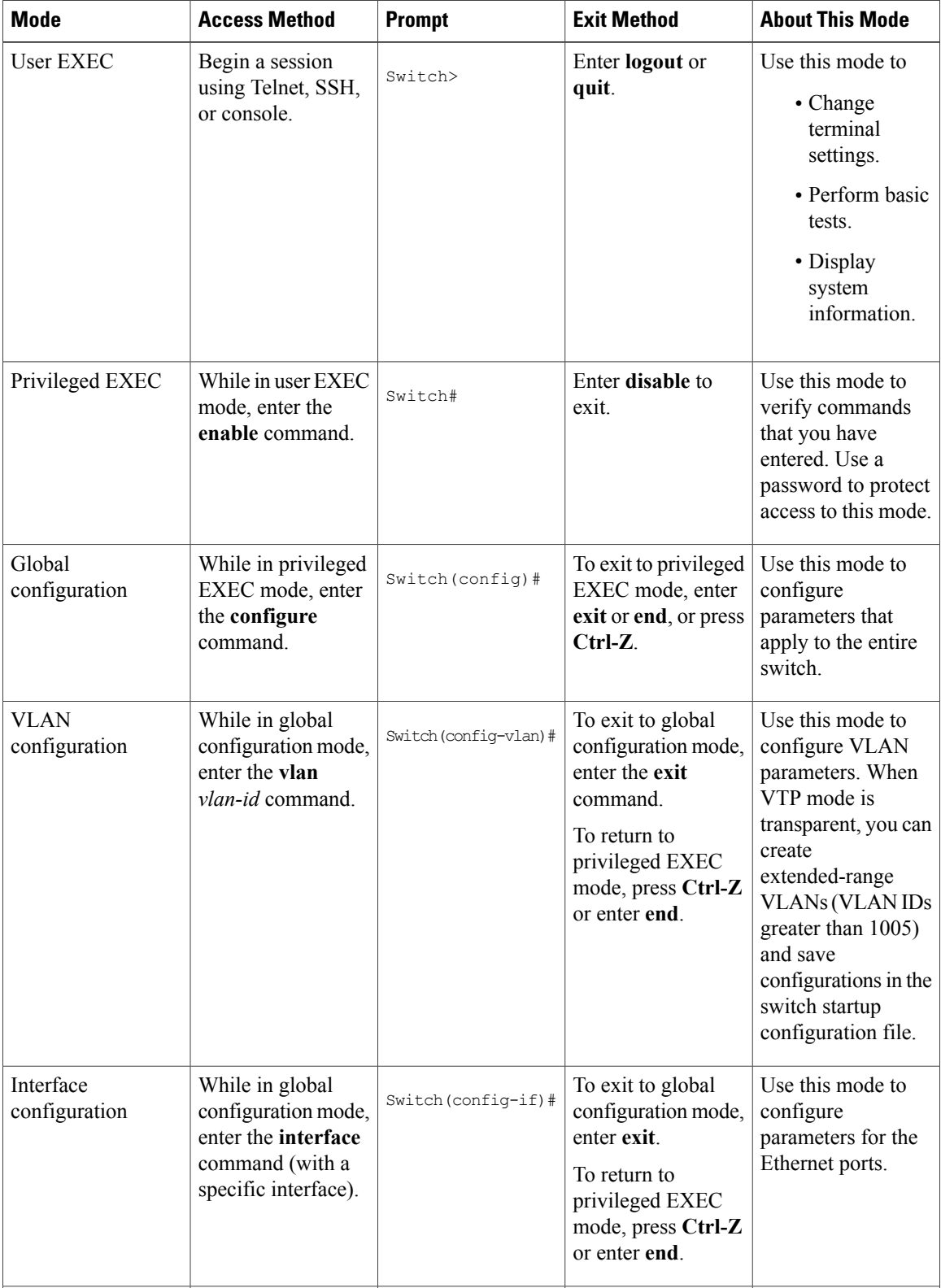

#### **Table 1: Command Mode Summary**

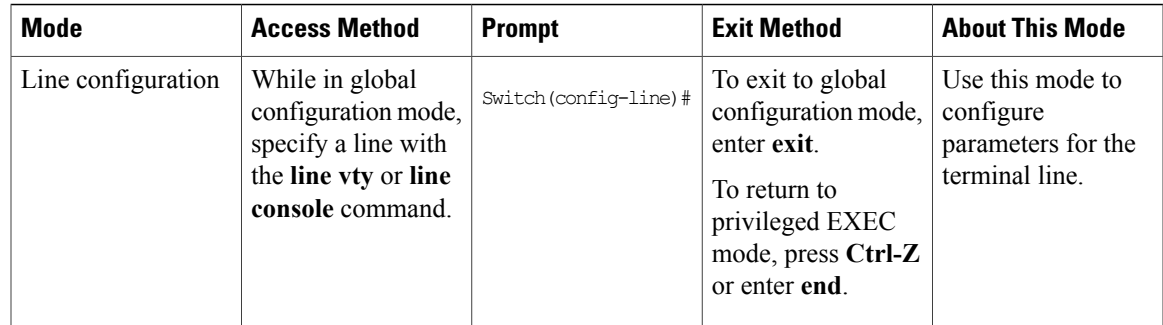

## <span id="page-12-0"></span>**Using the Help System**

You can enter a question mark (?) at the system prompt to display a list of commands available for each command mode. You can also obtain a list of associated keywords and arguments for any command.

#### **SUMMARY STEPS**

- **1. help**
- **2.** *abbreviated-command-entry* **?**
- **3.** *abbreviated-command-entry* <Tab>
- **4. ?**
- **5.** *command* **?**
- **6.** *command keyword* **?**

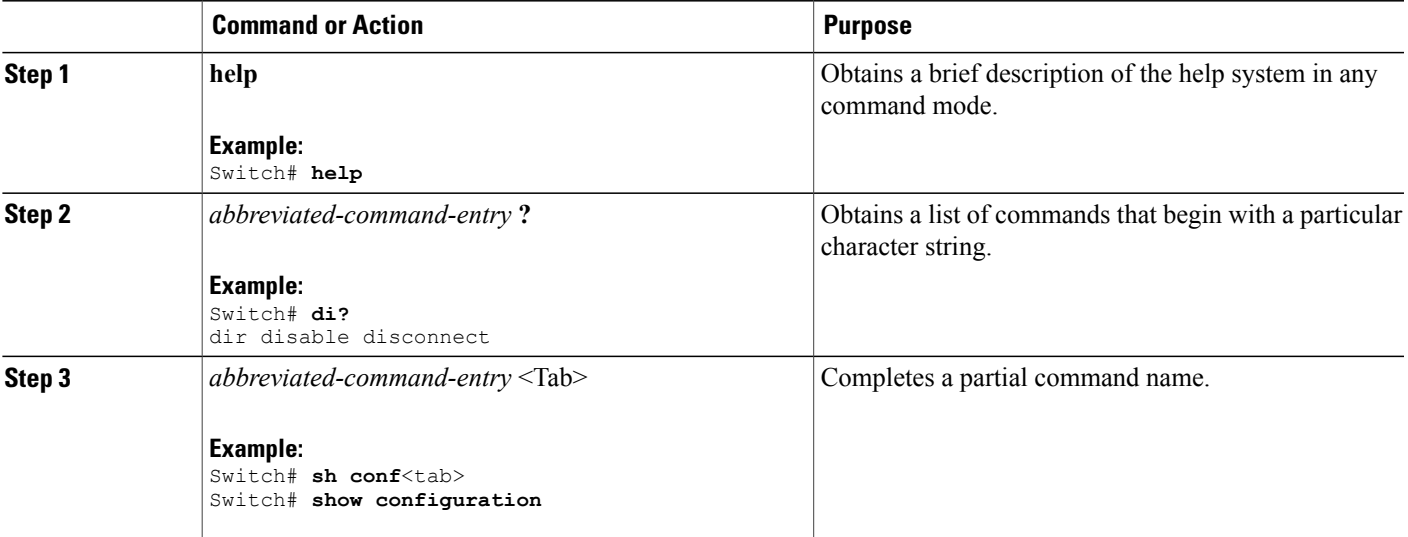

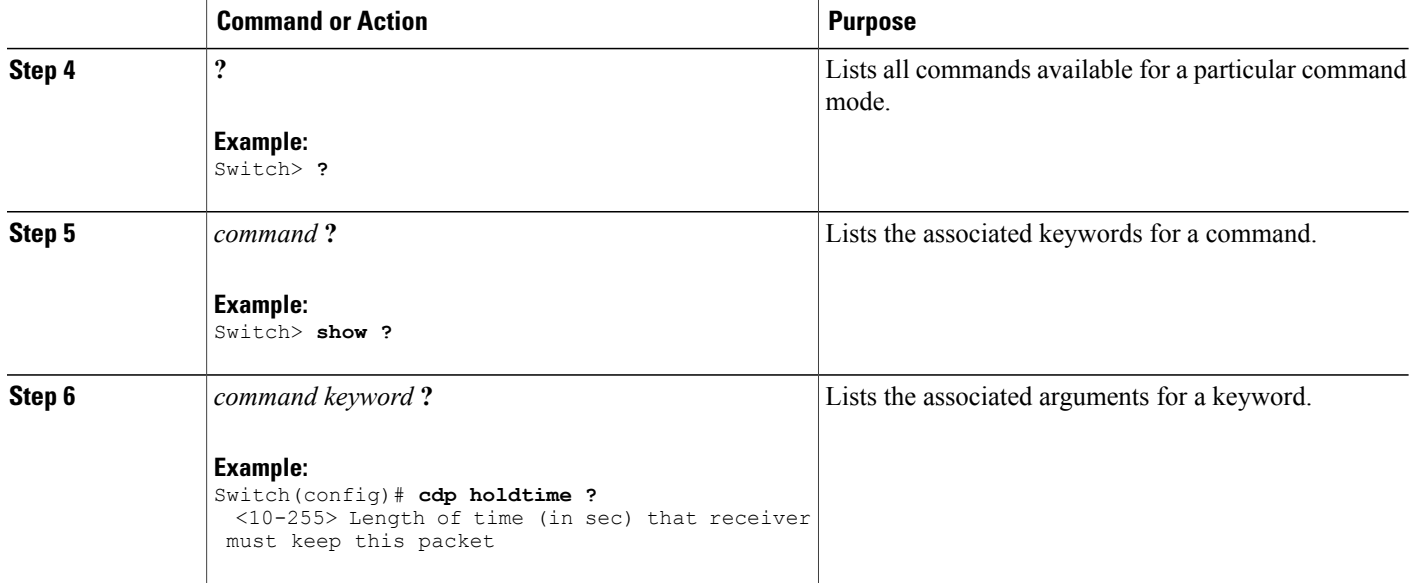

## <span id="page-13-0"></span>**Understanding Abbreviated Commands**

You need to enter only enough characters for the switch to recognize the command as unique.

This example shows how to enter the **show configuration**privileged EXEC command in an abbreviated form:

Switch# **show conf**

## <span id="page-13-1"></span>**No and default Forms of Commands**

Almost every configuration command also has a **no** form. In general, use the **no** form to disable a feature or function or reverse the action of a command.For example, the**no shutdown**interface configuration command reversesthe shutdown of an interface. Use the command without the keyword**no** to reenable a disabled feature or to enable a feature that is disabled by default.

Configuration commands can also have a**default** form. The**default** form of a command returnsthe command setting to its default. Most commands are disabled by default, so the **default** form is the same as the **no** form. However, some commands are enabled by default and have variables set to certain default values. In these cases, the **default** command enables the command and sets variables to their default values.

## <span id="page-13-2"></span>**CLI Error Messages**

This table lists some error messages that you might encounter while using the CLI to configure your switch.

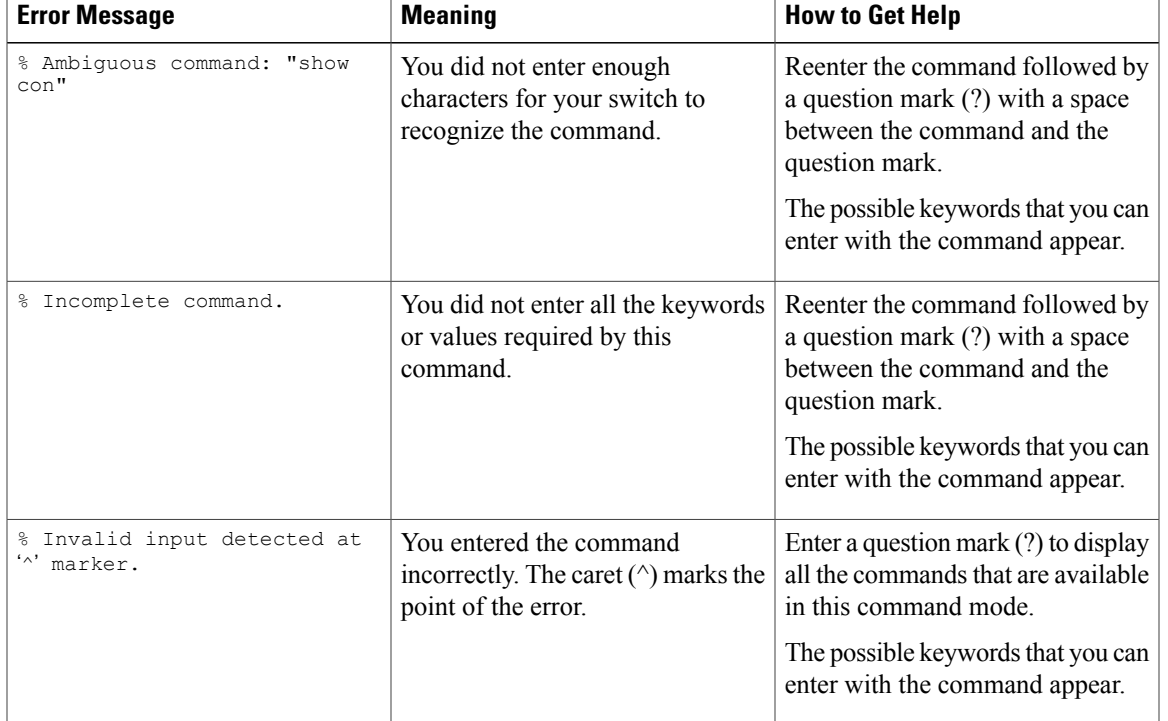

#### **Table 2: Common CLI Error Messages**

## <span id="page-14-0"></span>**Configuration Logging**

You can log and view changes to the switch configuration. You can use the Configuration Change Logging and Notification feature to track changes on a per-session and per-user basis. The logger tracks each configuration command that is applied, the user who entered the command, the time that the command was entered, and the parser return code for the command. This feature includes a mechanism for asynchronous notification to registered applications whenever the configuration changes. You can choose to have the notifications sent to the syslog.

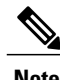

**Note** Only CLI or HTTP changes are logged.

# <span id="page-14-2"></span><span id="page-14-1"></span>**How to Use the CLI to Configure Features**

## **Configuring the Command History**

The software provides a history or record of commands that you have entered. The command history feature is particularly useful for recalling long or complex commands or entries, including access lists. You can customize this feature to suit your needs.

### <span id="page-15-0"></span>**Changing the Command History Buffer Size**

By default, the switch records ten command lines in its history buffer. You can alter this number for a current terminal session or for all sessions on a particular line. This procedure is optional.

#### **SUMMARY STEPS**

**1. terminal history** [**size** *number-of-lines*]

#### **DETAILED STEPS**

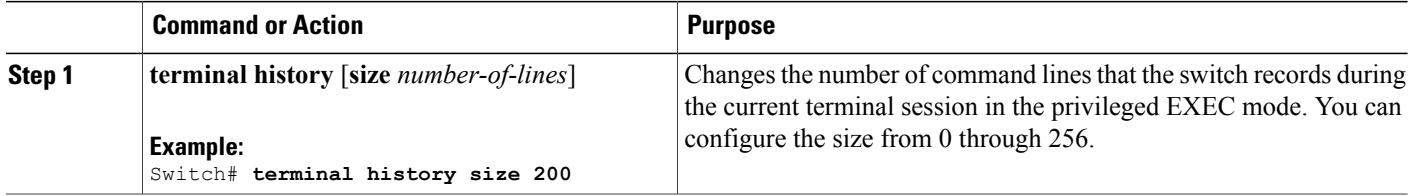

### <span id="page-15-1"></span>**Recalling Commands**

To recall commands from the history buffer, perform one of the actions listed in this table. These actions are optional.

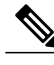

**Note** The arrow keys function only on ANSI-compatible terminals such as VT100s.

#### **SUMMARY STEPS**

- **1. Ctrl-P** or use the **up arrow** key
- **2. Ctrl-N** or use the **down arrow** key
- **3. show history**

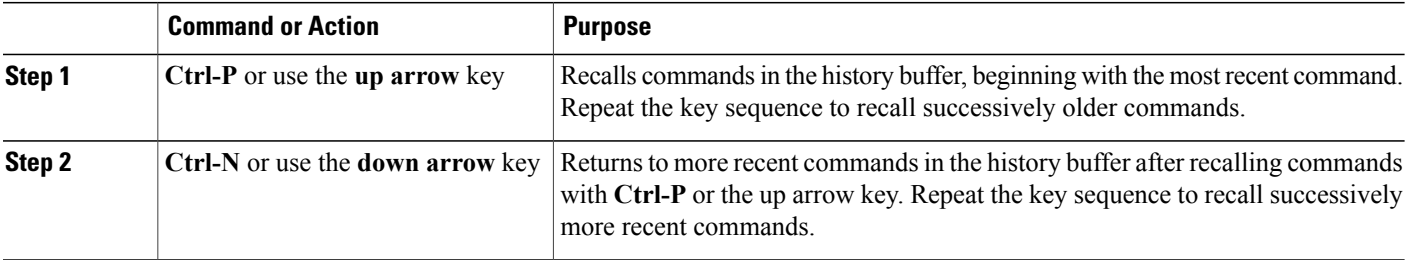

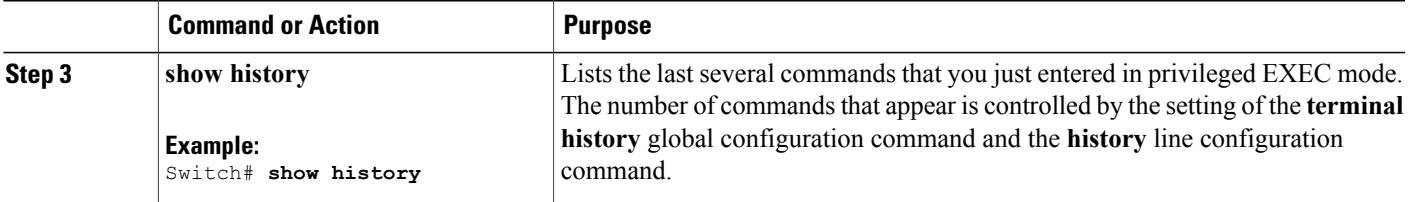

### <span id="page-16-0"></span>**Disabling the Command History Feature**

The command history feature is automatically enabled. You can disable it for the current terminal session or for the command line. This procedure is optional.

#### **SUMMARY STEPS**

#### **1. terminal no history**

#### **DETAILED STEPS**

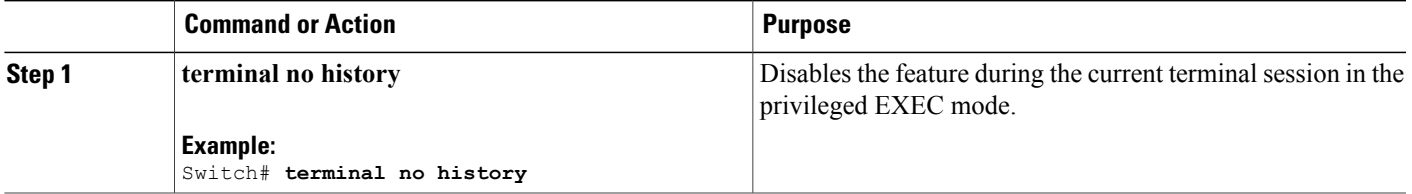

## <span id="page-16-1"></span>**Enabling and Disabling Editing Features**

Although enhanced editing mode is automatically enabled, you can disable it, and reenable it.

#### **SUMMARY STEPS**

- **1. terminal editing**
- **2. terminal no editing**

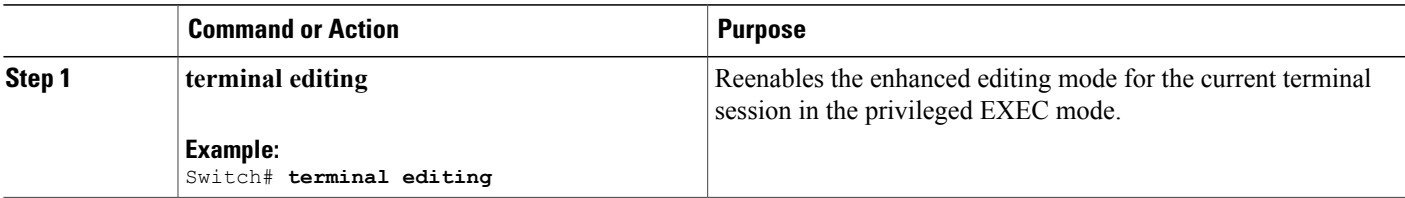

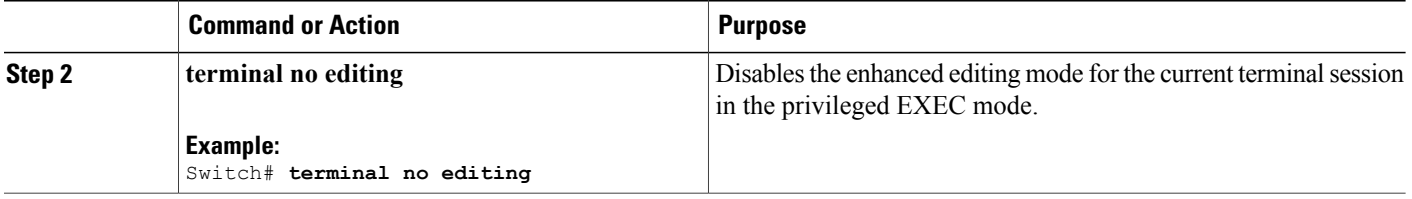

### <span id="page-17-0"></span>**Editing Commands through Keystrokes**

The keystrokes help you to edit the command lines. These keystrokes are optional.

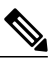

**Note** The arrow keys function only on ANSI-compatible terminals such as VT100s.

#### **Table 3: Editing Commands**

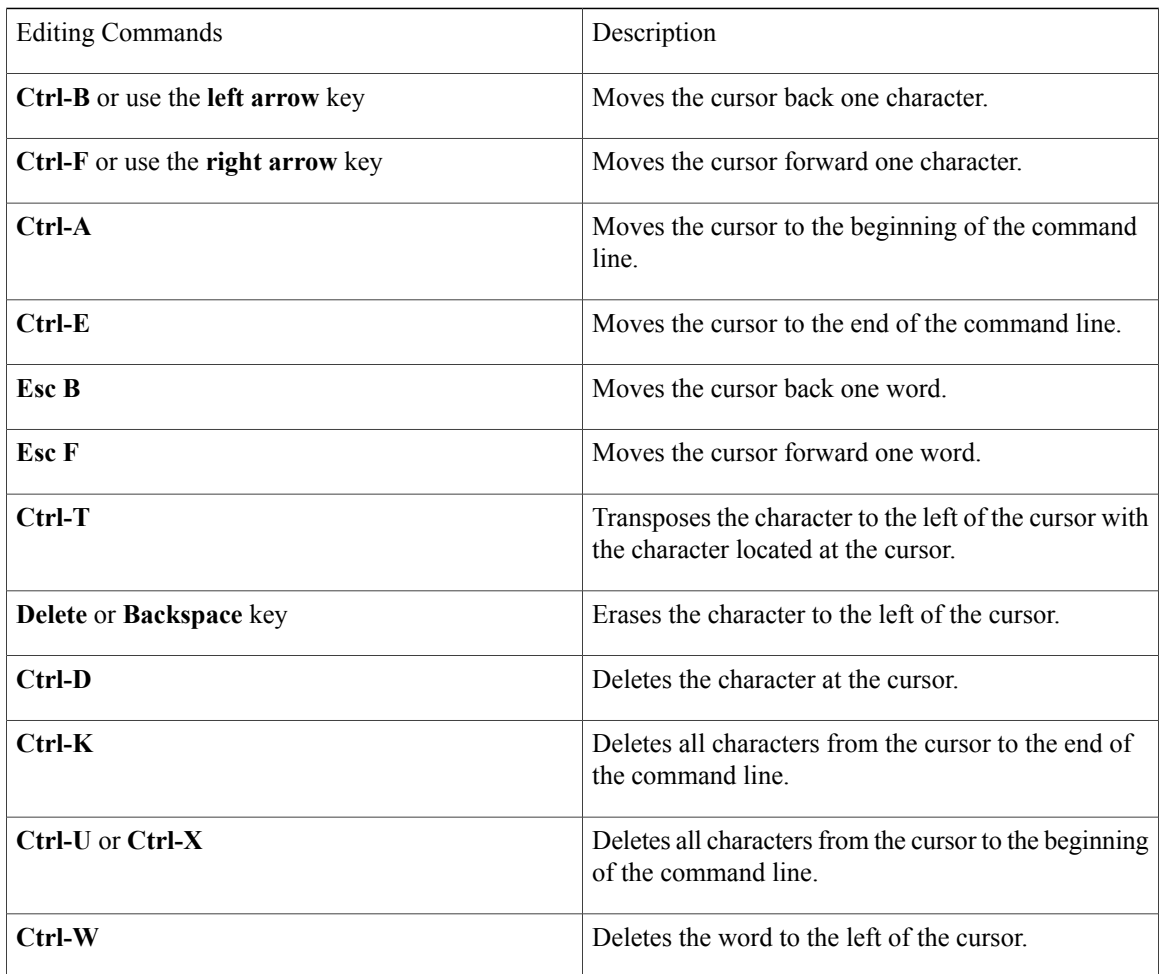

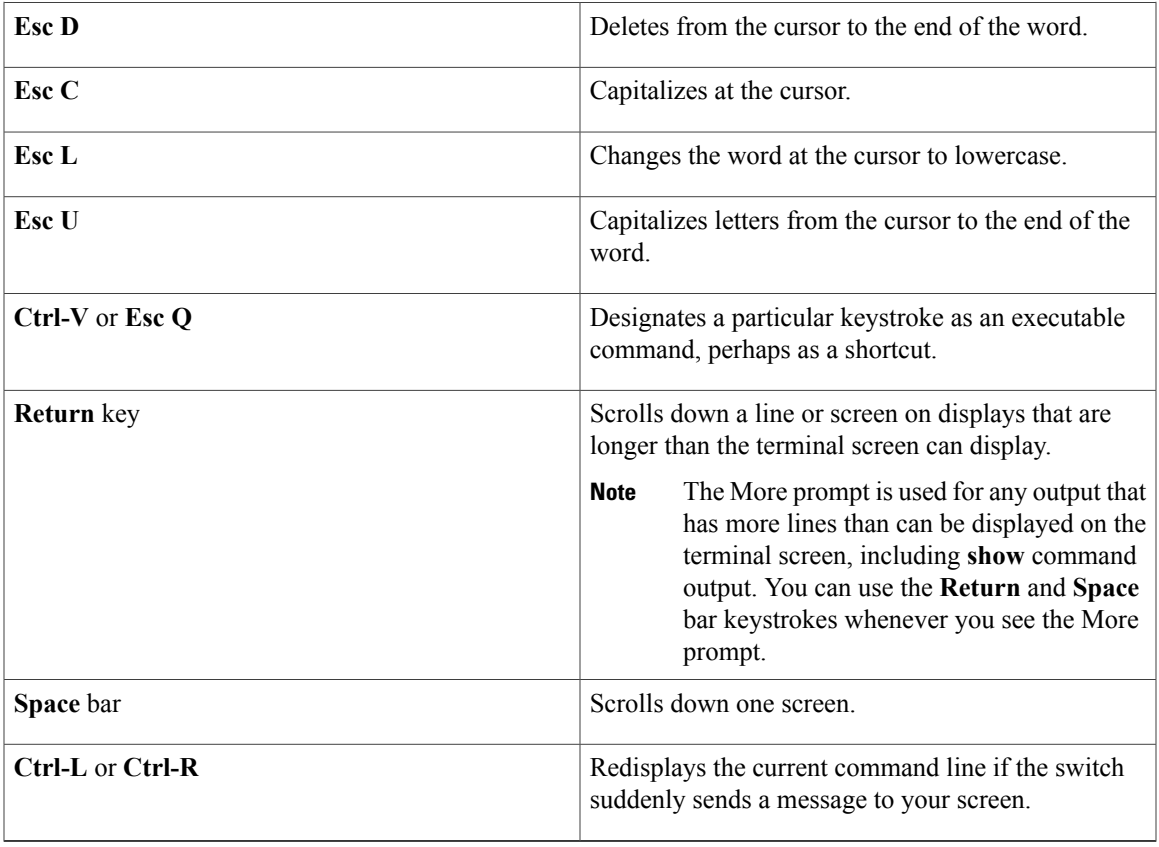

### <span id="page-18-0"></span>**Editing Command Lines That Wrap**

You can use a wraparound feature for commands that extend beyond a single line on the screen. When the cursor reaches the right margin, the command line shifts ten spaces to the left. You cannot see the first ten characters of the line, but you can scroll back and check the syntax at the beginning of the command. The keystroke actions are optional.

To scroll back to the beginning of the command entry, press **Ctrl-B** or the left arrow key repeatedly. You can also press **Ctrl-A** to immediately move to the beginning of the line.

**Note** The arrow keys function only on ANSI-compatible terminals such as VT100s.

The following example shows how to wrap a command line that extend beyond a single line on the screen.

#### **SUMMARY STEPS**

- **1. access-list**
- **2. Ctrl-A**
- **3. Return** key

#### **DETAILED STEPS**

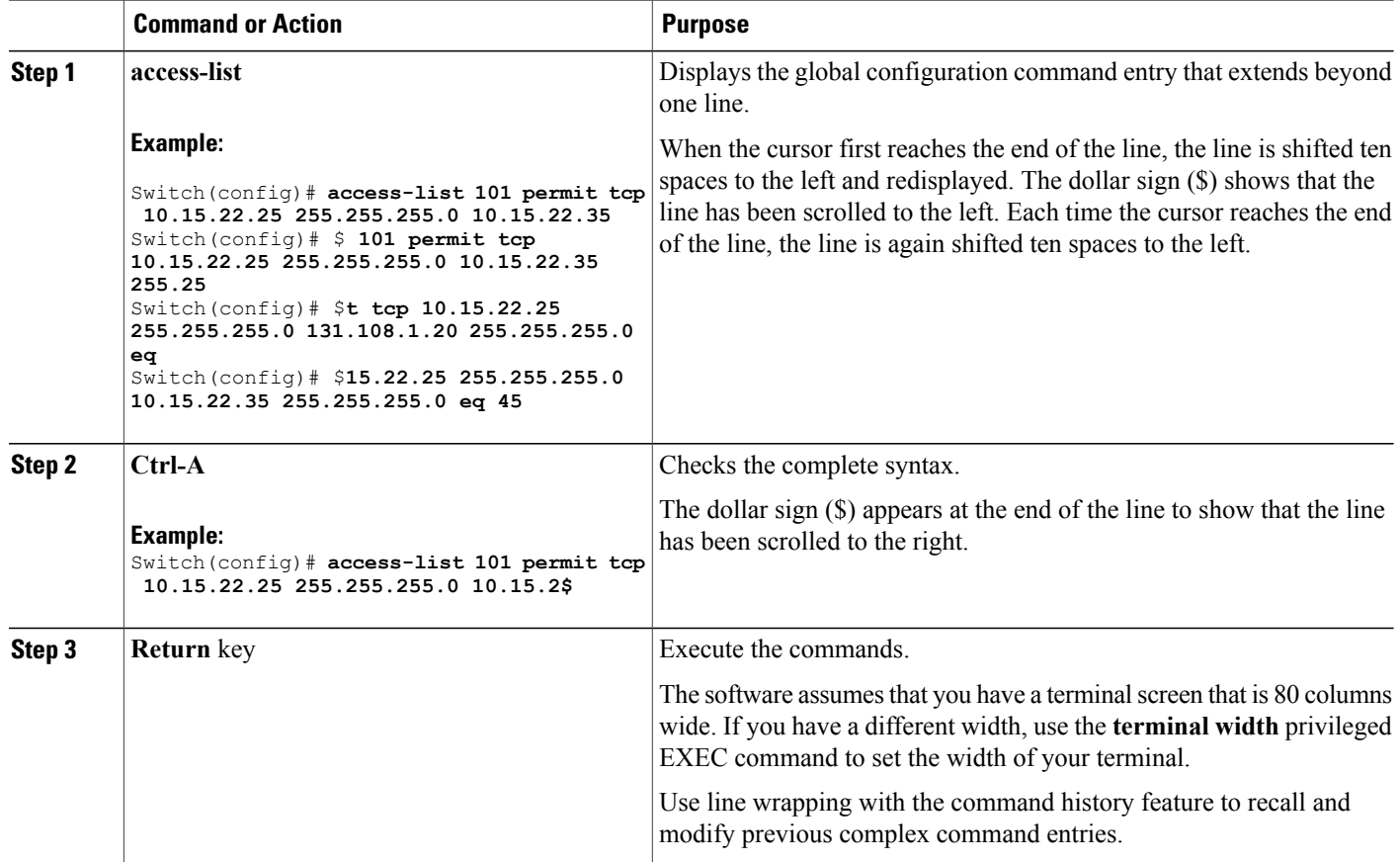

## <span id="page-19-0"></span>**Searching and Filtering Output of show and more Commands**

You can search and filter the output for **show** and **more** commands. This is useful when you need to sort through large amounts of output or if you want to exclude output that you do not need to see. Using these commands is optional.

#### **SUMMARY STEPS**

**1.** {**show** | **more**} *command* | {**begin** | **include** | **exclude**} *regular-expression*

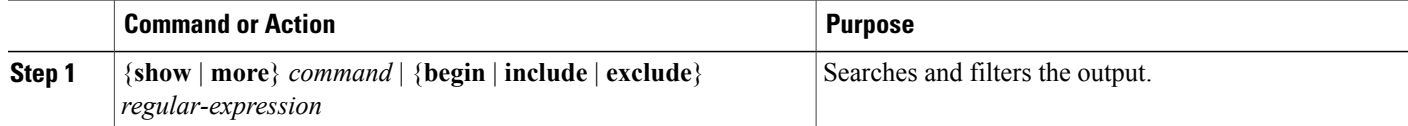

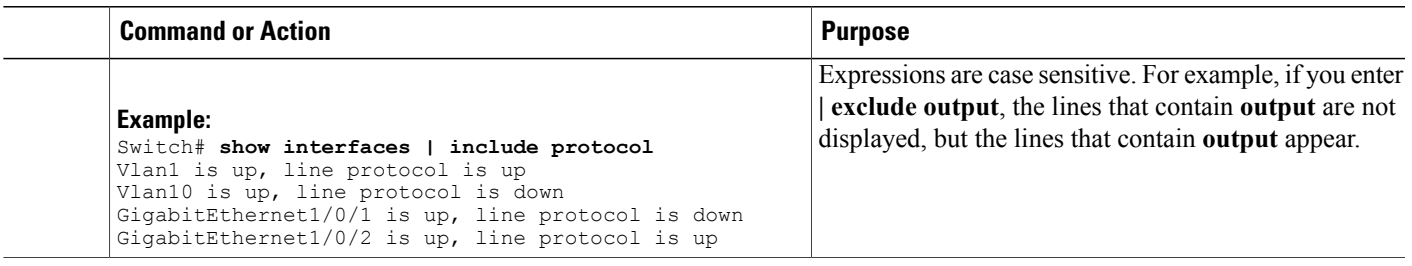

## <span id="page-20-0"></span>**Accessing the CLI through a Console Connection or through Telnet**

Before you can access the CLI, you must connect a terminal or a PC to the switch console or connect a PC to the Ethernet management port and then power on the switch, as described in the hardware installation guide that shipped with your switch.

If your switch is already configured, you can access the CLI through a local console connection or through a remote Telnet session, but your switch must first be configured for this type of access.

You can use one of these methods to establish a connection with the switch:

- Connect the switch console port to a management station or dial-up modem, or connect the Ethernet management port to a PC. For information about connecting to the console or Ethernet management port, see the switch hardware installation guide.
- Use any Telnet TCP/IP or encrypted Secure Shell (SSH) package from a remote management station. The switch must have network connectivity with the Telnet or SSH client, and the switch must have an enable secret password configured.
	- The switch supports up to 16 simultaneous Telnet sessions. Changes made by one Telnet user are reflected in all other Telnet sessions.
	- The switch supports up to five simultaneous secure SSH sessions.

After you connect through the console port, through the Ethernet management port, through a Telnet session or through an SSH session, the user EXEC prompt appears on the management station.

<span id="page-22-0"></span>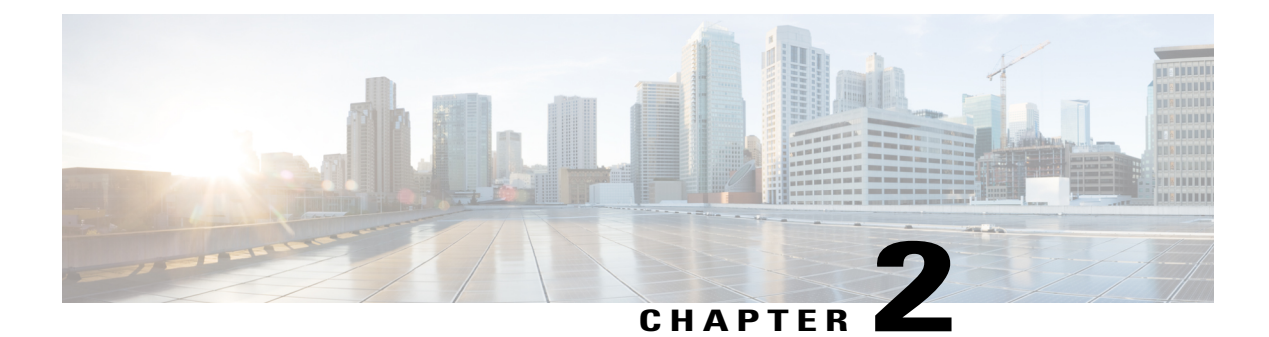

# **Managing Switch Stacks**

- Finding Feature [Information,](#page-22-1) page 13
- [Prerequisites](#page-22-2) for Switch Stacks, page 13
- [Restrictions](#page-23-0) for Switch Stacks, page 14
- [Information](#page-23-1) About Switch Stacks, page 14
- How to [Configure](#page-38-0) a Switch Stack, page 29
- [Troubleshooting](#page-46-0) the Switch Stack, page 37
- [Monitoring](#page-48-0) the Switch Stack, page 39
- [Configuration](#page-49-0) Examples for Switch Stacks, page 40
- Additional [References](#page-51-2) for Switch Stacks, page 42
- Feature [Information](#page-52-0) for Switch Stack Features, page 43

# <span id="page-22-2"></span><span id="page-22-1"></span>**Finding Feature Information**

Your software release may not support all the features documented in this module. For the latest feature information and caveats, see the release notes for your platform and software release.

Use Cisco Feature Navigator to find information about platform support and Cisco software image support. To access Cisco Feature Navigator, go to [http://www.cisco.com/go/cfn.](http://www.cisco.com/go/cfn) An account on Cisco.com is not required.

# **Prerequisites for Switch Stacks**

All stack members must run the same Cisco IOS software image to ensure compatibility among stack members. For switch stack hardware considerations, see the *Catalyst 2960-X Switch Hardware Installation Guide*.

# <span id="page-23-0"></span>**Restrictions for Switch Stacks**

The following are restrictions for your switch stack configuration:

- Stacking is not supported on switches running the LAN Lite image. All switches in the stack must be running the LAN Base image.
- In a mixed stack of Catalyst 2960-X and Catalyst 2960-S switches, the number of supported stack members is reduced from eight to four.
- In a mixed stack of Catalyst 2960-X and Catalyst 2960-S switches, full stack bandwidth is reduced from 80 Gbps to 40 Gbps.
- In a mixed stack of Catalyst 2960-X and Catalyst 2960-S switches, stack convergence time is increased from milliseconds to 1 to 2 seconds.

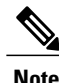

In a mixed stack configuration, there is limited support for some features. For more information about a specific feature, see the relevant Catalyst 2960-X configuration guide.

#### **Related Topics**

[Supported](#page-24-0) Features in a Switch Stack, on page 15 Mixed Stack [Membership](#page-25-0), on page 16

# <span id="page-23-2"></span><span id="page-23-1"></span>**Information About Switch Stacks**

## **Switch Stack Overview**

A switch stack is a set of up to eight stacking-capable switches connected through their stack ports. You can connect only one switch type in a stack, or you can connect a mix of Catalyst 2960-X and Catalyst 2960-S switches in the stack. The stack can have one of these configurations:

- Homogeneous stack—A Catalyst 2960-X stack with only Catalyst 2960-X switches as stack members. A homogenous stack can have up to 8 stack members.
- Mixed stack—A stack with a mix of Catalyst 2960-X and Catalyst 2960-S switches. A mixed stack can have up to 4 stack members, with either a Catalyst 2960-X or Catalyst 2960-S switch as the stack master.

The stack master controls the operation of the switch stack, and is the single point of stack-wide management. From the stack master, you configure:

- System-level (global) features that apply to all stack members
- Interface-level features for each stack member

The stack master contains the saved and running configuration files for the switch stack. The configuration files include the system-level settings for the switch stack and the interface-level settings for each stack member. Each stack member has a current copy of these files for back-up purposes.

### <span id="page-24-0"></span>**Supported Features in a Switch Stack**

The system-level features supported on the stack master are supported on the entire switch stack.

#### **Related Topics**

[Restrictions](#page-23-0) for Switch Stacks, on page 14

#### <span id="page-24-1"></span>**Encryption Features**

If the stack master isrunning the cryptographic universalsoftware image (supports encryption), the encryption features are available on the switch stack.

#### <span id="page-24-2"></span>**FlexStack-Plus**

The stack members use the Cisco FlexStack-Plus technology to work together as a unified system. Layer 2 protocols support the entire switch stack as a single entity in the network.

The FlexStack-Plus bandwidth for a single stack port is 20 Gbps. With FlexStack-Plus technology, up to eight members can be joined into a single stack. In a mixed stack of Catalyst 2960-X and Catalyst 2960-S switches, FlexStack-Plus reverts to FlexStack capabilities of 10 Gbps stack port bandwidth and a maximum of four members per stack.

#### <span id="page-24-3"></span>**Fast Stack Convergence**

When a single link in a full ring stack becomes inoperable, there is a disruption in the forwarding of packets, and the stack moves to a half ring. In a homogenous stack of Catalyst 2960-X switches this disruption of traffic (or stack convergence time) takes milliseconds. In a mixed stack configuration, the stack takes 1 to 2 seconds to reconverge.

## <span id="page-24-5"></span><span id="page-24-4"></span>**Switch Stack Membership**

A switch stack has up to eight stack members connected through their stack ports. A switch stack always has one stack master.

A standalone switch is a switch stack with one stack member that also operates as the stack master. You can connect one standalone switch to another to create a switch stack containing two stack members, with one of them as the stack master. You can connect standalone switches to an existing switch stack to increase the stack membership.

#### **Figure 1: Creating a Switch Stack from Two Standalone Switches**

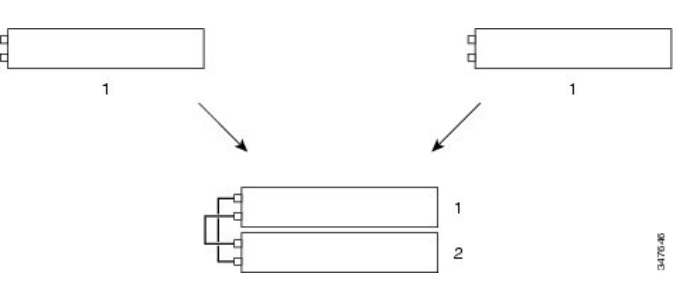

**Figure 2: Adding a Standalone Switch to a Switch Stack**

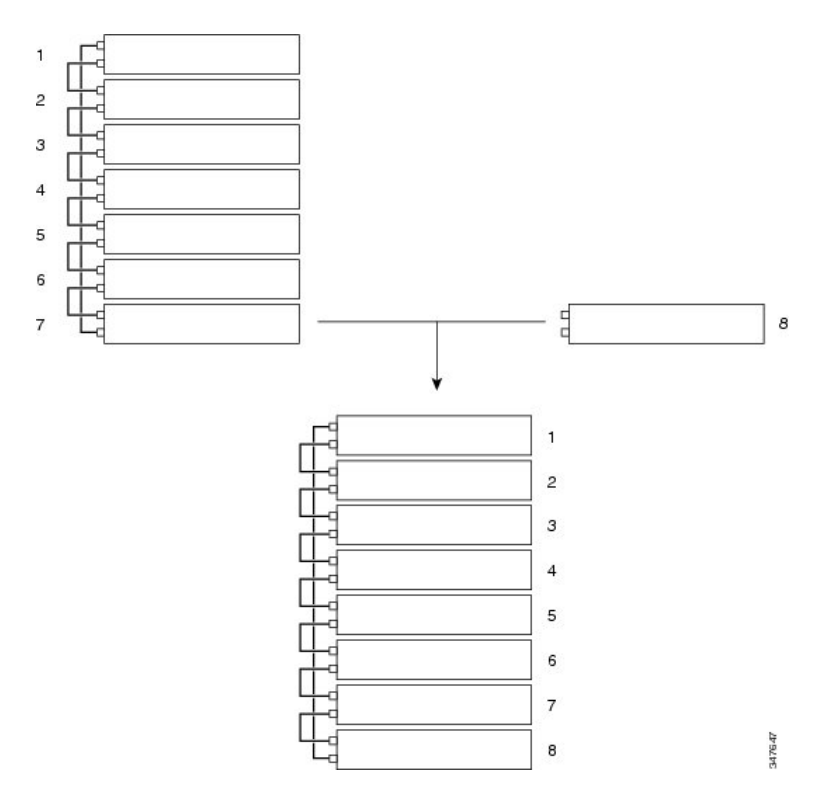

### <span id="page-25-0"></span>**Mixed Stack Membership**

A mixed stack can have up to 4 stack members, with either a Catalyst 2960-X or Catalyst 2960-S switch as the stack master.

By default, Catalyst 2960-X switches operate at a port speed of 20 Gbps while 2960-S switches have a maximum port speed of 10 Gbps. In a mixed stack of Catalyst 2960-X and Catalyst 2960-S switches, the stack must operate at the port speed of the Catalyst 2960-S switch. Otherwise, the switches will not stack.

To set the port speed of the stack to 10 Gbps, use the **switch stack port-speed 10** global configuration command on a Catalyst 2960-X stack member before you add a Catalyst 2960-S switch to the stack, and then reload the stack.

#### **Related Topics**

[Restrictions](#page-23-0) for Switch Stacks, on page 14 [Setting](#page-42-0) the Stack Port Speed to 10 Gbps, on page 33

### <span id="page-26-0"></span>**Changes to Switch Stack Membership**

If you replace a stack member with an identical model, the new switch functions with exactly the same configuration as the replaced switch, assuming that the new switch (referred to as the provisioned switch) is using the same member number as the replaced switch.

The operation of the switch stack continues uninterrupted during membership changes unless you remove the stack master or you add powered-on standalone switches or switch stacks.

- Adding powered-on switches (merging) causes the stack masters of the merging switch stacks to elect a stack master from among themselves. The reelected stack master retains its role and configuration as do its stack members. All remaining switches, including the former stack masters, reload and join the switch stack as stack members. They change their stack member numbers to the lowest available numbers and use the stack configuration of the reelected stack master.
- Removing powered-on stack members causes the switch stack to divide (partition) into two or more switch stacks, each with the same configuration. This can cause an IP address configuration conflict in your network. If you want the switch stacks to remain separate, change the IP address or addresses of the newly created switch stacks.

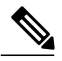

**Note**

Make sure that you power off the switches that you add to or remove from the switch stack.

After adding or removing stack members, make sure that the switch stack is operating at full bandwidth (40 Gb/s). Press the Mode button on a stack member until the Stack mode LED is on. The last two right port LEDs on all switches in the stack should be green. Depending on the switch model, the last two right ports are 10-Gigabit Ethernet ports or small form-factor pluggable (SFP) module ports (10/100/1000 ports). If one or both of these LEDs are not green on any of the switches, the stack is not operating at full bandwidth.

If you remove powered-on members but do not want to partition the stack:

- Power off the switches in the newly created switch stacks.
- Reconnect them to the original switch stack through their stack ports.
- Power on the switches.

For cabling and power considerations that affect switch stacks, see the *Catalyst 2960-X Switch Hardware Installation Guide*.

#### **Related Topics**

[Assigning](#page-40-0) a Stack Member Number, on page 31 Switch Stack [Configuration](#page-49-1) Scenarios, on page 40

### <span id="page-27-0"></span>**Stack Member Numbers**

The stack member number (1 to 8) identifies each member in the switch stack. The member number also determines the interface-level configuration that a stack member uses. You can display the stack member number by using the **show switch** EXEC command.

A new, out-of-the-box switch (one that has not joined a switch stack or has not been manually assigned a stack member number) ships with a default stack member number of 1. When it joins a switch stack, its default stack member number changes to the lowest available member number in the stack.

Stack members in the same switch stack cannot have the same stack member number. Every stack member, including a standalone switch, retains its member number until you manually change the number or unless the number is already being used by another member in the stack.

• If you manually change the stack member number by using the **switch** *current-stack-member-number* **renumber** *new-stack-member-number* global configuration command, the new number goes into effect after that stack member resets (or after you use the **reload slot** *stack-member-number* privileged EXEC command) and only if that number is not already assigned to any other members in the stack. Another way to change the stack member number is by changing the SWITCH\_NUMBER environment variable.

If the number is being used by another member in the stack, the switch selects the lowest available number in the stack.

If you manually change the number of a stack member and no interface-level configuration is associated with that new member number, that stack member resets to its default configuration.

You cannot use the **switch***current-stack-member-number* **renumber** *new-stack-member-number* global configuration command on a provisioned switch. If you do, the command is rejected.

- If you move a stack member to a different switch stack, the stack member retains its number only if the number is not being used by another member in the stack. If it is being used, the switch selects the lowest available number in the stack.
- If you merge switch stacks, the switches that join the switch stack of a new stack master select the lowest available numbers in the stack.

As described in the hardware installation guide, you can use the switch port LEDs in Stack mode to visually determine the stack member number of each stack member.

#### **Related Topics**

[Assigning](#page-40-0) a Stack Member Number, on page 31 Switch Stack [Configuration](#page-49-1) Scenarios, on page 40

## <span id="page-27-1"></span>**Stack Member Priority Values**

A higher priority value for a stack member increases the probability of it being elected stack master and retaining its stack member number. The priority value can be 1 to 15. The default priority value is 1. You can display the stack member priority value by using the **show switch** EXEC command.

**Note**

We recommend assigning the highest priority value to the switch that you prefer to be the stack master. This ensures that the switch is reelected as stack master if a reelection occurs.

To change the priority value for a stack member, use the **switch** *stack-member-number* **priority** *new priority-value* global configuration command.

The new priority value takes effect immediately but does not affect the current stack master. The new priority value helps determine which stack member is elected as the new stack master when the current stack master or the switch stack resets.

#### **Related Topics**

Setting the Stack [Member](#page-41-0) Priority Value, on page 32

## <span id="page-28-0"></span>**Switch Stack Bridge ID and MAC Address**

The MAC address of the stack master determines the stack MAC address.

When the stack initializes, the MAC address of the stack master determines the bridge ID that identifies the stack in the network.

If the stack master changes, the MAC address of the new stack master determines the new bridge ID and stack MAC address.

### <span id="page-28-1"></span>**Persistent MAC Address on the Switch Stack**

You can use the persistent MAC address feature to set a time delay before the stack MAC address changes to the MAC address of the new stack master. When this feature is enabled, the stack MAC address changes in approximately 4 minutes. During this time, if the previous stack master rejoins the stack, the stack continues to use its MAC address as the stack MAC address, even if the switch is now a stack member and not a stack master. If the previous stack master does not rejoin the stack during this period, the switch stack takes the MAC address of the new stack master as the stack MAC address.

You can also configure stack MAC persistency so that the stack MAC address never changes to the new master MAC address.

If the entire switch stack reloads, the switch stack uses the MAC address of the stack master.

#### **Related Topics**

Enabling [Persistent](#page-38-2) MAC Address, on page 29 Enabling [Persistent](#page-51-0) MAC Address: Example, on page 42

## <span id="page-28-2"></span>**Stack Master Election and Reelection**

All stack members are eligible stack masters. If the stack master becomes unavailable, the remaining members elect a new stack master from among themselves.

The stack master is elected or reelected based on one of these factors and in the order listed:

**1** The switch that is currently the stack master.

**2** The switch with the highest stack member priority value.

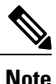

We recommend assigning the highest priority value to the switch that you prefer to be the stack master. This ensures that the switch is reelected as stack master if a reelection occurs.

- **3** The switch that has the configuration file.
- **4** The switch with the lowest MAC address.

A stack master retains its role unless one of these events occurs:

- The switch stack is reset.\*
- The stack master is removed from the switch stack.
- The stack master is reset or powered off.
- The stack master fails.
- The switch stack membership is increased by adding powered-on standalone switches or switch stacks.\*

In the events marked by an asterisk (\*), the current stack master *might* be reelected based on the listed factors.

When you power on or reset an entire switch stack, some stack members *might not* participate in the stack master election. Stack members that are powered on within the same 20-second time frame participate in the stack master election and have a chance to become the stack master. Stack members that are powered on after the 20-second time frame do not participate in this initial election and become stack members. All stack members participate in reelections. For all powering considerations that affect stack-master elections, see the "Switch Installation" chapter in the hardware installation guide.

The new stack master becomes available after a few seconds. In the meantime, the switch stack uses the forwarding tables in memory to minimize network disruption. The physical interfaces on the other available stack members are not affected during a new stack master election and reset.

After a new stack master is elected and the previous stack master becomes available, the previous stack master *does not* resume its role as stack master.

For all powering considerations that affect stack-master elections, see the *Catalyst 2960-X Switch Hardware Installation Guide*.

### <span id="page-29-1"></span><span id="page-29-0"></span>**Switch Stack Configuration Files**

The stack master has the saved and running configuration files for the switch stack. All stack members periodically receive synchronized copies of the configuration files from the stack master. If the stack master becomes unavailable, any stack member assuming the role of stack master has the latest configuration files.

The configuration files record these settings:

- System-level (global) configuration settings such as IP, STP, VLAN, and SNMP settings that apply to all stack members
- Stack member interface-specific configuration settings that are specific for each stack member

**Note**

The interface-specific settings of the stack master are saved if the stack master is replaced without saving the running configuration to the startup configuration.

A new, out-of-box switch joining a switch stack uses the system-level settings of that switch stack. If a switch is moved to a different switch stack, that switch loses its saved configuration file and uses the system-level configuration of the new switch stack.

The interface-specific configuration of each stack member is associated with the stack member number.Stack members retain their numbers unless they are manually changed or they are already used by another member in the same switch stack.

- If an interface-specific configuration does not exist for that member number, the stack member uses its default interface-specific configuration.
- If an interface-specific configuration exists for that member number, the stack member uses the interface-specific configuration associated with that member number.

If you replace a failed member with an identical model, the replacement member automatically uses the same interface-specific configuration as the failed switch. You do not need to reconfigure the interface settings. The replacement switch (referred to as the provisioned switch) must have the same stack member number as the failed switch.

You back up and restore the stack configuration in the same way as you would for a standalone switch configuration.

#### **Related Topics**

[Assigning](#page-40-0) a Stack Member Number, on page 31 Switch Stack [Configuration](#page-49-1) Scenarios, on page 40

## <span id="page-30-1"></span><span id="page-30-0"></span>**Offline Configuration to Provision a Stack Member**

You can use the offline configuration feature to *provision* (to supply a configuration to) a new switch before it joins the switch stack. You can configure the stack member number, the switch type, and the interfaces associated with a switch that is not currently part of the stack. The configuration that you create on the switch stack is called the *provisioned configuration*. The switch that is added to the switch stack and that receives this configuration is called the *provisioned switch*.

You manually create the provisioned configuration through the **switch** *stack-member-number* **provision** *type* global configuration command. The provisioned configuration is automatically created when a switch is added to a switch stack and when no provisioned configuration exists.

When you configure the interfaces associated with a provisioned switch (for example, as part of a VLAN), the switch stack accepts the configuration, and the information appears in the running configuration. The interface associated with the provisioned switch is not active, operates as if it is administratively shut down, and the **no shutdown** interface configuration command does not return it to active service. The interface associated with the provisioned switch does not appear in the display of the specific feature; for example, it does not appear in the **show vlan** user EXEC command output.

The switch stack retains the provisioned configuration in the running configuration whether or not the provisioned switch is part of the stack. You can save the provisioned configuration to the startup configuration file by entering the **copy running-config startup-config** privileged EXEC command. The startup configuration file ensures that the switch stack can reload and can use the saved information whether or not the provisioned switch is part of the switch stack.

#### **Related Topics**

Removing Provisioned Switch [Information,](#page-44-0) on page 35 [Provisioning](#page-43-0) a New Member for a Switch Stack, on page 34 [Provisioning](#page-51-1) a New Member for a Switch Stack: Example, on page 42

### <span id="page-31-0"></span>**Effects of Adding a Provisioned Switch to a Switch Stack**

When you add a provisioned switch to the switch stack, the stack applies either the provisioned configuration or the default configuration. This table lists the events that occur when the switch stack compares the provisioned configuration with the provisioned switch.

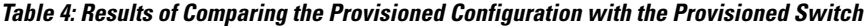

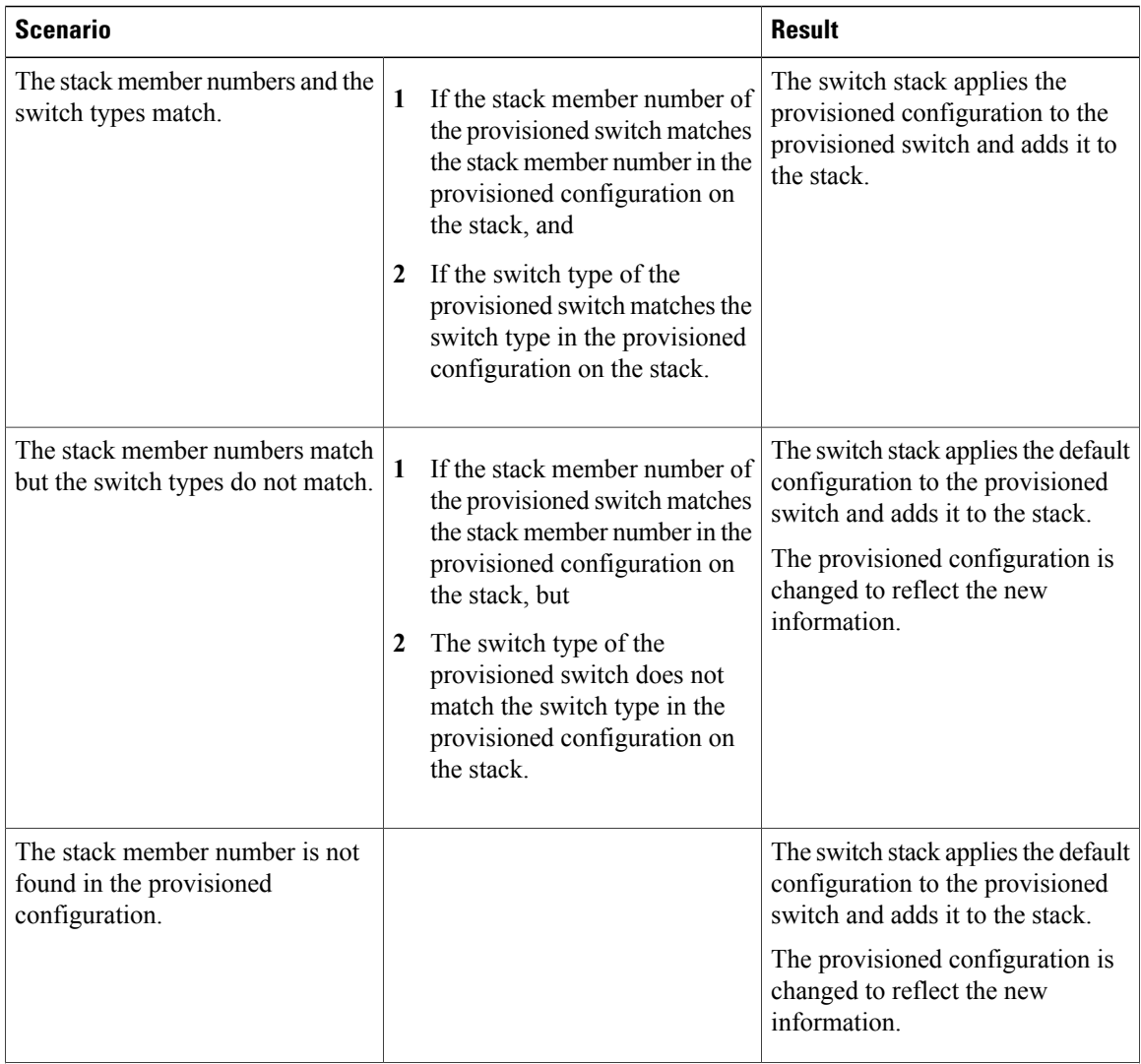

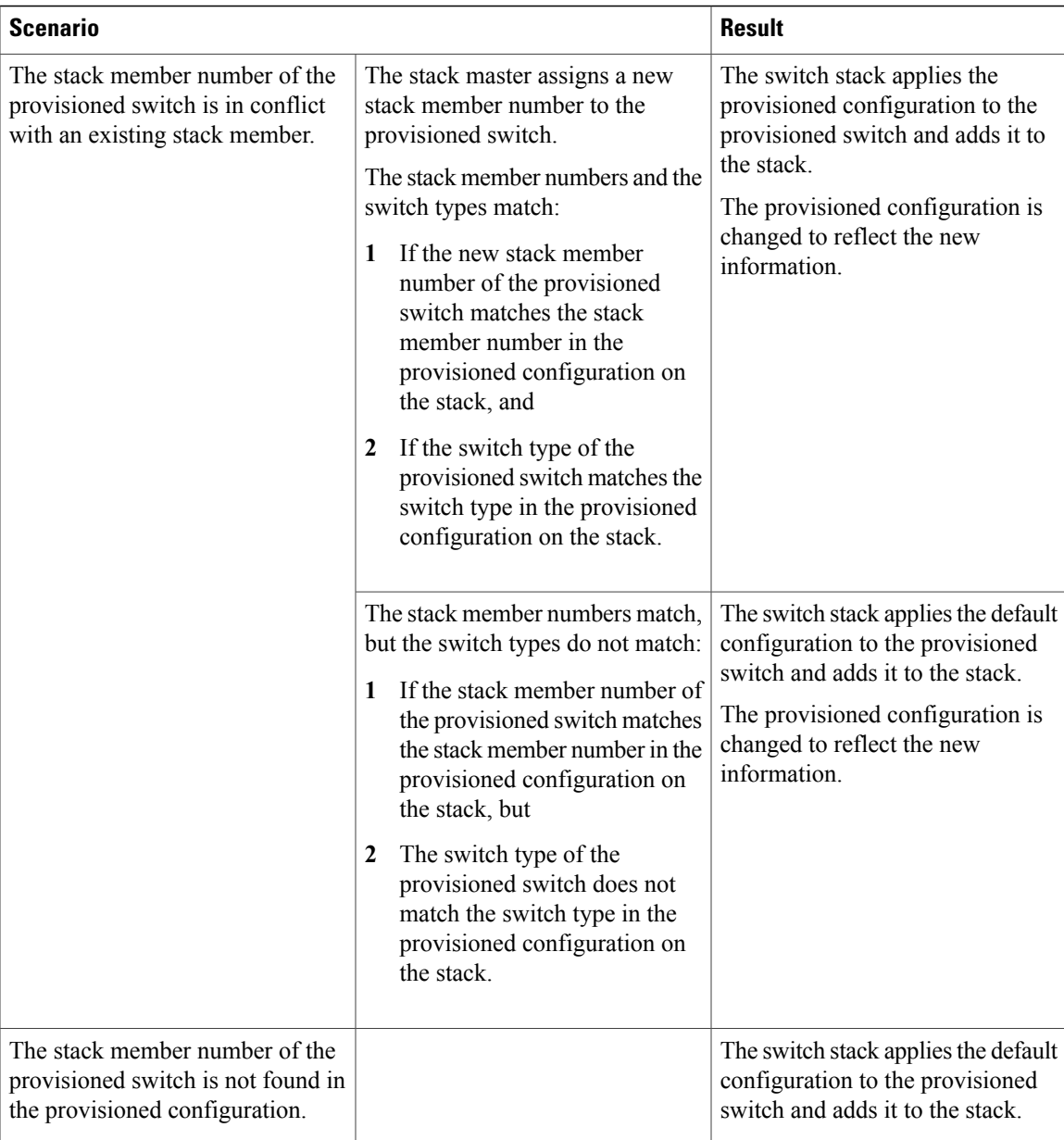

If you add a provisioned switch that is a different type than specified in the provisioned configuration to a powered-down switch stack and then apply power, the switch stack rejects the (now incorrect) **switch** *stack-member-number***provision***type* global configuration command in the startup configuration file. However, during stack initialization, the nondefault interface configuration information in the startup configuration file for the provisioned interfaces (potentially of the wrong type) is executed. Depending on the differences between the actual switch type and the previously provisioned switch type, some commands are rejected, and some commands are accepted.

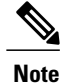

If the switch stack does not contain a provisioned configuration for a new switch, the switch joins the stack with the default interface configuration. The switch stack then adds to its running configuration with a **switch** *stack-member-number* **provision** *type* global configuration command that matches the new switch.

### <span id="page-33-0"></span>**Effects of Replacing a Provisioned Switch in a Switch Stack**

When a provisioned switch in a switch stack fails, it is removed from the stack, and is replaced with another switch, the stack applies either the provisioned configuration or the default configuration to it. The events that occur when the switch stack compares the provisioned configuration with the provisioned switch are the same as those when you add a provisioned switch to a stack.

### <span id="page-33-1"></span>**Effects of Removing a Provisioned Switch from a Switch Stack**

If you remove a provisioned switch from the switch stack, the configuration associated with the removed stack member remains in the running configuration as provisioned information. To completely remove the configuration, use the **no switch** *stack-member-number* **provision** global configuration command.

## <span id="page-33-2"></span>**Stack Protocol Version**

Each software image includes a *stack protocol version*. The stack protocol version has a *major* version number and a *minor* version number (for example 1.4, where 1 is the major version number and 4 is the minor version number). Both version numbers determine the level of compatibility among the stack members. You can display the stack protocol version by using the **show platform stack manager all** privileged EXEC command.

Switches with the same Cisco IOS software version have the same stack protocol version. Such switches are fully compatible, and all features function properly across the switch stack. A switch with the same Cisco IOS software version as the stack master can immediately join the switch stack.

If an incompatibility exists, the fully functional stack members generate a system message that describes the cause of the incompatibility on the specific stack members. The stack master sends the message to all stack members.

### <span id="page-33-5"></span><span id="page-33-4"></span><span id="page-33-3"></span>**Major Stack Protocol Version Number Incompatibility Among Stack-Capable Switches**

Switches with different major Cisco IOS software versions usually have different stack protocol versions. Switches with different major version numbers are incompatible and cannot exist in the same switch stack.

### **Minor Stack Protocol Version Number Incompatibility Among Stack-Capable Switches**

Switches with the same major version number but with a different minor version number are considered partially compatible. When connected to a switch stack, a partially compatible switch enters version-mismatch (VM) mode and cannot join the stack as a fully functioning member. The software detects the mismatched software and tries to upgrade (or downgrade) the switch in VM mode with the switch stack image or with a tar file image from the switch stack flash memory. The software uses the automatic upgrade (auto-upgrade) and the automatic advise (auto-advise) features.

The port LEDs on switches in version-mismatch mode will also remain off. Pressing the Mode button does not change the LED mode.

#### <span id="page-34-2"></span><span id="page-34-0"></span>**Auto-Upgrade**

The purpose of the auto-upgrade feature is to allow a switch to be upgraded to a compatible software image, so that the switch can join the switch stack.

When a new switch attempts to join a switch stack, each stack member performs compatibility checks with itself and the new switch. Each stack member sends the results of the compatibility checks to the stack master, which uses the results to determine whether the switch can join the switch stack. If the software on the new switch is incompatible with the switch stack, the new switch enters version-mismatch (VM) mode.

If the auto-upgrade feature is enabled on the new switch, the stack master automatically upgrades the new switch with the same software image running on a compatible stack member. Auto-upgrade starts a few minutes after the mismatched software is detected before starting.

By default, auto-upgrade is enabled (the **boot auto-copy-sw** global configuration command is enabled). You can disable auto-upgrade by using the **no boot auto-copy-sw** global configuration command on the stack master. You can check the status of auto-upgrade by using the **show boot** privileged EXEC command and by checking the *Auto upgrade* line in the display.

Auto-upgrade includes an auto-copy process and an auto-extract process.

• Auto-copy automatically copies the software image running on any stack member to the new switch to automatically upgrade it. Auto-copy occurs if auto-upgrade is enabled, if there is enough flash memory in the new switch, and if the software image running on the switch stack is suitable for the new switch.

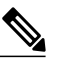

A switch in VM mode might not run all released software. For example, new switch hardware is not recognized in earlier versions of software. **Note**

• Automatic extraction (auto-extract) occurs when the auto-upgrade process cannot find the appropriate software in the stack to copy to the new switch. In that case, the auto-extract process searches all switches in the stack for the tar file needed to upgrade the switch stack or the new switch. The tar file can be in any flash file system in the switch stack or in the new switch. If a tar file suitable for the new switch is found on a stack member, the process extracts the file and automatically upgrades the new switch.

The auto-upgrade (auto-copy and auto-extract) processes start a few minutes after the mismatched software is detected.

When the auto-upgrade process is complete, the new switch reloads and joins the stack as a fully functioning member. If you have both stack cables connected during the reload, network downtime does not occur because the switch stack operates on two rings.

### <span id="page-34-1"></span>**Auto-Advise**

Automatic advise (auto-advise) occurs when the auto-upgrade process cannot find appropriate stack member software to copy to the new switch. This process tells you the command (**archive copy-sw** or **archive download-sw** privileged EXEC command) and the image name (tar filename) needed to manually upgrade the switch stack or the new switch. The recommended image can be the running switch stack image or a tar file in any flash file system in the switch stack (including the new switch). If an appropriate image is not found in the stack flash file systems, the auto-advise process tells you to install new software on the switch stack. Auto-advise cannot be disabled, and there is no command to check its status.

#### <span id="page-35-0"></span>**Examples of Auto-Advise Messages**

When you add a switch that has a different minor version number to the switch stack, the software displays messages in sequence (assuming that there are no other system messages generated by the switch).

This example shows that the switch stack detected a new switch that is running a different minor version number than the switch stack. Auto-copy starts, finds suitable software to copy from a stack member to the switch in VM mode, upgrades the switch in VM mode, and then reloads it:

```
*Mar 11 20:31:19.247:%STACKMGR-6-STACK_LINK_CHANGE:Stack Port 2 Switch 2 has changed to
state UP
*Mar 11 20:31:23.232:%STACKMGR-6-SWITCH_ADDED_VM:Switch 1 has been ADDED to the
stack(VERSION_MISMATCH)
*Mar 11 20:31:23.291:%STACKMGR-6-SWITCH_ADDED_VM:Switch 1 has been ADDED to the
stack(VERSION_MISMATCH) (Stack 1-3)
*Mar 11 20:33:23.248:%IMAGEMGR-6-AUTO_COPY_SW_INITIATED:Auto-copy-software process initiated
for switch number(s) 1
*Mar 11 20:36:15.038:%IMAGEMGR-6-AUTO_COPY_SW:
*Mar 11 20:36:15.038:%IMAGEMGR-6-AUTO_COPY_SW:Searching for stack member to act
*Mar 11 20:36:15.038:%IMAGEMGR-6-AUTO_COPY_SW:as software donor...
*Mar 11 20:36:15.038:%IMAGEMGR-6-AUTO_COPY_SW:Found donor (system #2) for
*Mar 11 20:36:15.038:%IMAGEMGR-6-AUTO_COPY_SW:member(s) 1
*Mar 11 20:36:15.038:%IMAGEMGR-6-AUTO_COPY_SW:System software to be uploaded:
*Mar 11 20:36:15.038:%IMAGEMGR-6-AUTO \overline{\text{COPY}}SW:System Type: 0x00000000
*Mar 11 20:36:15.038:%IMAGEMGR-6-AUTO_COPY_SW:archiving c2960x-universalk9-mz.150-2.EX
(directory)
*Mar 11 20:36:15.038:%IMAGEMGR-6-AUTO_COPY_SW:archiving c2960x-universalk9-mz.150-2.EX.bin
 (4945851 bytes)
*Mar 11 20:36:15.038:%IMAGEMGR-6-AUTO COPY SW:archiving
c2960x-universalk9-mz.150-2.EX/info(450 bytes)
*Mar 11 20:36:15.038:%IMAGEMGR-6-AUTO_COPY_SW:archiving info (104 bytes)
*Mar 11 20:36:15.038:%IMAGEMGR-6-AUTO<sup>-</sup>COPY<sup>-</sup>SW:examining image..
*Mar 11 20:36:15.038:%IMAGEMGR-6-AUTO_COPY_SW:extracting info (104 bytes)
*Mar 11 20:36:15.038:%IMAGEMGR-6-AUTO_COPY_SW:extracting
c2960x-universalk9-mz.150-2.EX/info(450 bytes)
*Mar 11 20:36:15.038:%IMAGEMGR-6-AUTO_COPY_SW:extracting info (104 bytes)
*Mar 11 20:36:15.038:%IMAGEMGR-6-AUTO_COPY_SW:
*Mar 11 20:36:15.038:%IMAGEMGR-6-AUTO_COPY_SW:Stacking Version Number:1.4
*Mar 11 20:36:15.038:%IMAGEMGR-6-AUTO_COPY_SW:
*Mar 11 20:36:15.038:%IMAGEMGR-6-AUTO_COPY_SW:System Type: 0x00000000
*Mar 11 20:36:15.038:%IMAGEMGR-6-AUTO_COPY_SW: Ios Image File Size: 0x004BA200
*Mar 11 20:36:15.038:%IMAGEMGR-6-AUTO_COPY_SW: Total Image File Size:0x00818A00
*Mar 11 20:36:15.038:%IMAGEMGR-6-AUTO_COPY_SW: Minimum Dram required:0x08000000
*Mar 11 20:36:15.038:%IMAGEMGR-6-AUTO_COPY_SW: Image Suffix:universalk9-mz.150-2.EX
*Mar 11 20:36:15.038:%IMAGEMGR-6-AUTO_COPY_SW: Image Directory:c2960x-universalk9-mz.150-2.EX
*Mar 11 20:36:15.038:%IMAGEMGR-6-AUTO_COPY_SW: Image Name:c2960x-universalk9-mz.150-2.EX
*Mar 11 20:36:15.038:%IMAGEMGR-6-AUTO_COPY_SW: Image 1:flash1:c2960x-universalk9-mz.150-2.EX
*Mar 11 20:36:15.038:%IMAGEMGR-6-AUTO COPY SW: Old image will be deleted after download.
*Mar 11 20:36:15.038:%IMAGEMGR-6-AUTO_COPY_SW:
*Mar 11 20:36:15.038:%IMAGEMGR-6-AUTO_COPY_SW:Extracting images from archive into flash on
 switch 1.
*Mar 11 20:36:15.038:%IMAGEMGR-6-AUTO_COPY_SW:c2960x-universalk9-mz.150-2.EX (directory)
*Mar 11 20:36:15.038:%IMAGEMGR-6-AUTO_COPY_SW:extracting
c2960x-universalk9-mz.150-2.EX/c2960x-universalk9-mz.150-2.EX (4945851 bytes)
*Mar 11 20:36:15.038:%IMAGEMGR-6-AUTO_COPY_SW:extracting c2960x-universalk9-mz.150-2.EX/info
 (450 bytes)
*Mar 11 20:36:15.038:%IMAGEMGR-6-AUTO_COPY_SW:extracting info (104 bytes)
*Mar 11 20:36:15.038:%IMAGEMGR-6-AUTO_COPY_SW:
*Mar 11 20:36:15.038:%IMAGEMGR-6-AUTO COPY SW:Installing
(renaming):`flash1:c2960x-universalk9-mz.150-2.EX' ->
*Mar 11 20:36:15.038:%IMAGEMGR-6-AUTO_COPY_SW: `flash1:c2960x-universalk9-mz.150-2.EX'
*Mar 11 20:36:15.038:%IMAGEMGR-6-AUTO_COPY_SW:New software image installed in
flash1:c2960x-universalk9-mz.150-2.EX
*Mar 11 20:36:15.038:%IMAGEMGR-6-AUTO_COPY_SW:
*Mar 11 20:36:15.038:%IMAGEMGR-6-AUTO_COPY_SW:
*Mar 11 20:36:15.038:%IMAGEMGR-6-AUTO_COPY_SW:Removing old
```

```
image:flash1:c2960x-universalk9-mz.150-2.EX
*Mar 11 20:36:15.038:%IMAGEMGR-6-AUTO_COPY_SW:
*Mar 11 20:36:15.038:%IMAGEMGR-6-AUTO_COPY_SW:All software images installed.
*Mar 11 20:36:15.038:%IMAGEMGR-6-AUTO_COPY_SW:Requested system reload in progress...
*Mar 11 20:36:15.038:%IMAGEMGR-6-AUTO_COPY_SW:Software successfully copied to
*Mar 11 20:36:15.038:%IMAGEMGR-6-AUTO COPY SW:system(s) 1
*Mar 11 20:36:15.038:%IMAGEMGR-6-AUTO_COPY_SW:Done copying software
*Mar 11 20:36:15.038:%IMAGEMGR-6-AUTO_COPY_SW:Reloading system(s) 1
```
This example shows that the switch stack detected a new switch that is running a different minor version number than the switch stack. Auto-copy starts but cannot find software in the switch stack to copy to the VM-mode switch to make it compatible with the switch stack. The auto-advise processstarts and recommends that you download a tar file from the network to the switch in VM mode:

```
*Mar 1 00:01:11.319:%STACKMGR-6-STACK_LINK_CHANGE:Stack Port 2 Switch 2 has changed to state
UP
*Mar 1 00:01:15.547:%STACKMGR-6-SWITCH_ADDED_VM:Switch 1 has been ADDED to the stack
(VERSION_MISMATCH)
stack_2#
*Mar \overline{1} 00:03:15.554:%IMAGEMGR-6-AUTO COPY SW INITIATED:Auto-copy-software process initiated
for switch number(s) 1
*Mar 1 00:03:15.554:%IMAGEMGR-6-AUTO COPY SW:
*Mar 1 00:03:15.554:%IMAGEMGR-6-AUTO_COPY_SW:Searching for stack member to act
*Mar 1 00:03:15.554:%IMAGEMGR-6-AUTO_COPY_SW:as software donor...
*Mar 1 00:03:15.554:%IMAGEMGR-6-AUTO_COPY_SW:Software was not copied
*Mar 1 00:03:15.562:%IMAGEMGR-6-AUTO_ADVISE_SW_INITIATED:Auto-advise-software process
initiated for switch number(s) 1
*Mar 1 00:04:22.537:%IMAGEMGR-6-AUTO ADVISE SW:
*Mar 1 00:04:22.537:%IMAGEMGR-6-AUTO_ADVISE_SW:
*Mar 1 00:04:22.537:%IMAGEMGR-6-AUTO_ADVISE_SW:Systems with incompatible software
*Mar 1 00:04:22.537:%IMAGEMGR-6-AUTO_ADVISE_SW:have been added to the stack. The
*Mar 1 00:04:22.537:%IMAGEMGR-6-AUTO_ADVISE_SW:storage devices on all of the stack
*Mar 1 00:04:22.537:%IMAGEMGR-6-AUTO_ADVISE_SW:members have been scanned, and it has
*Mar 1 00:04:22.537:%IMAGEMGR-6-AUTO_ADVISE_SW:been determined that the stack can be
*Mar 1 00:04:22.537:%IMAGEMGR-6-AUTO_ADVISE_SW:repaired by issuing the following
*Mar 1 00:04:22.537:%IMAGEMGR-6-AUTO_ADVISE_SW:command(s):
*Mar 1 00:04:22.537:%IMAGEMGR-6-AUTO_ADVISE_SW:
*Mar 1 00:04:22.537:%IMAGEMGR-6-AUTO_ADVISE_SW: archive download-sw /force-reload /overwrite
 /dest 1 flash1:c2960x-universalk9-mz.150-2.EX.tar
*Mar 1 00:04:22.537:%IMAGEMGR-6-AUTO_ADVISE_SW:
```
**Note**

Auto-advise and auto-copy identify which images are running by examining the info file and by searching the directory structure on the switch stack. If you download your image by using the **copy tftp:** boot loader command instead of the **archive download-sw** privileged EXEC command, the proper directory structure is not created. For more information about the info file, see the *Catalyst 2960-X Switch Managing Cisco IOS Image Files Configuration Guide*.

## <span id="page-36-1"></span><span id="page-36-0"></span>**SDM Template Mismatch in Switch Stacks**

The LAN Base default template is used with switches in a homogeneous stack, and the LAN Base routing template is used with switches in a mixed stack.

All stack members use the Switch Database Management (SDM) template configured on the stack master. When a new switch is added to a stack, the SDM configuration that is stored on the stack master overrides the template configured on an individual switch.

When you add a Catalyst 2960-S switch to a stack of Catalyst 2960-X switches running the LAN Base default template, the Catalyst 2960-S switch will go into SDM-mismatch mode. You must change the template of the switch stack to the LAN Base routing template.

You can use the **show switch** privileged EXEC command to see if any stack members are in SDM-mismatch mode.

Version-mismatch (VM) mode has priority over SDM-mismatch mode. If a VM-mode condition and an SDM-mismatch mode exist, the switch stack first attempts to resolve the VM-mode condition.

For more information about SDM templates, see the *Catalyst 2960-X Switch System Management Configuration Guide*.

## <span id="page-37-4"></span><span id="page-37-0"></span>**Switch Stack Management Connectivity**

You manage the switch stack and the stack member interfaces through the stack master. You can use the CLI, SNMP, and supported network management applications such as CiscoWorks. You cannot manage stack members on an individual switch basis.

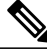

**Note**

Use SNMP to manage network features across the stack that are defined by supported MIBs. The switch does not support MIBs to manage stacking-specific features such as stack membership and election.

### <span id="page-37-1"></span>**Connectivity to Specific Stack Members**

If you want to configure a specific stack member port, you must include the stack member number in the CLI command interface notation.

To debug a specific stack member, you can access it from the stack master by using the **session** *stack-member-number* privileged EXEC command. The stack member number is appended to the system prompt. For example, Switch-2# is the prompt in privileged EXEC mode for stack member 2, and the system prompt for the stack master is Switch. Only the **show** and **debug** commands are available in a CLI session to a specific stack member.

#### **Related Topics**

[Accessing](#page-46-1) the CLI of a Specific Member, on page 37

#### <span id="page-37-2"></span>**Connectivity to the Switch Stack Through an IP Address**

The switch stack is managed through a single IP address. The IP address is a system-level setting and is not specific to the stack master or to any other stack member. You can still manage the stack through the same IP address even if you remove the stack master or any other stack member from the stack, provided there is IP connectivity.

<span id="page-37-3"></span>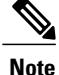

Stack members retain their IP addresses when you remove them from a switch stack. To avoid a conflict by having two devices with the same IP address in your network, change the IP addresses of any switches that you remove from the switch stack.

#### **Connectivity to the Switch Stack Through Console Ports or Ethernet Management Ports**

You can connect to the stack master by using one of these methods:

- You can connect a terminal or a PC to the stack master through the console port of one or more stack members.
- You can connect a PC to the stack master through the Ethernet management ports of one or more stack members.

Be careful when using multiple CLI sessions to the stack master. Commands that you enter in one session are not displayed in the other sessions. Therefore, it is possible that you might not be able to identify the session from which you entered a command.

We recommend using only one CLI session when managing the switch stack.

# <span id="page-38-1"></span><span id="page-38-0"></span>**How to Configure a Switch Stack**

## **Default Switch Stack Configuration**

The following table shows the default switch stack configuration settings:

#### **Table 5: Default Switch Stack Configuration**

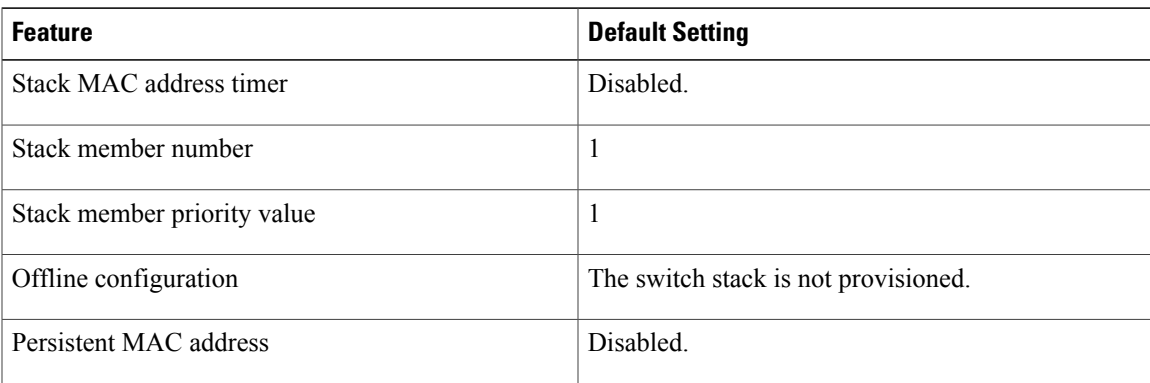

## <span id="page-38-3"></span><span id="page-38-2"></span>**Enabling Persistent MAC Address**

This procedure is optional.

**Note**

When you enter the command to configure this feature, a warning message appears with the consequences of your configuration. You should use this feature cautiously. Using the old stack master MAC address elsewhere in the same domain could result in lost traffic.

#### **SUMMARY STEPS**

- **1. configure terminal**
- **2. stack-mac persistent timer** [**0** | *time-value*]
- **3. end**
- **4. copy running-config startup-config**

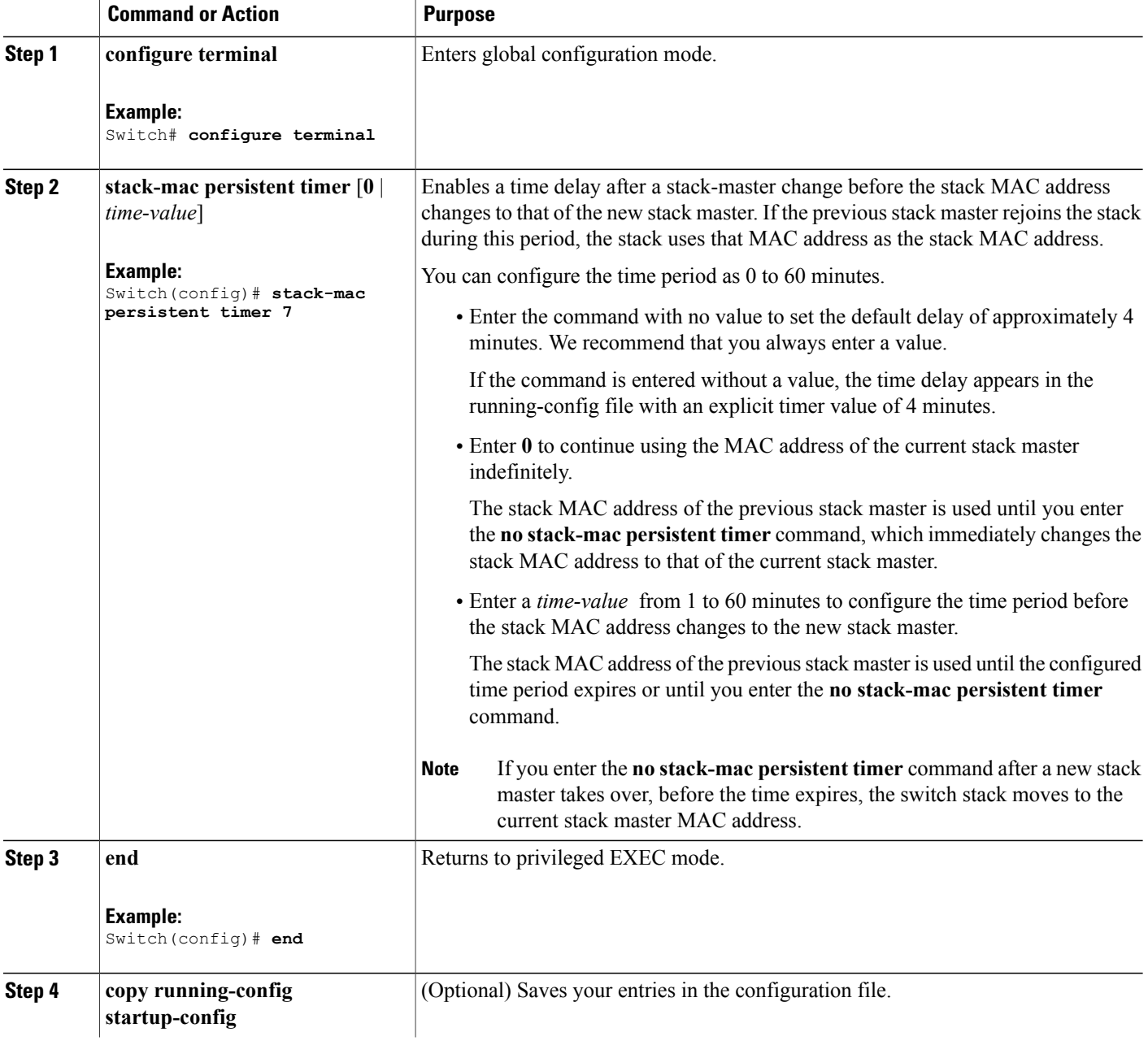

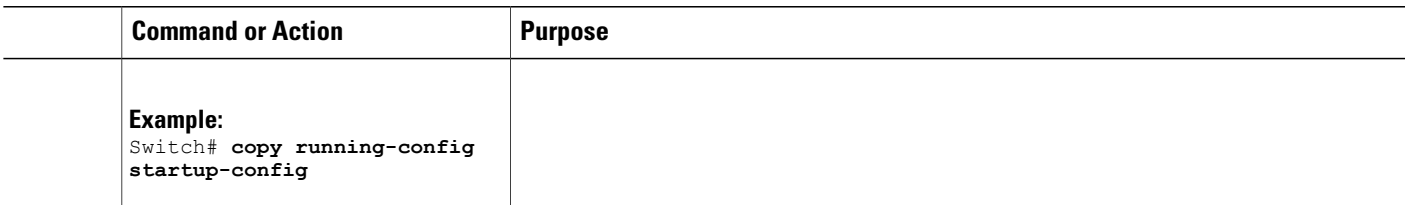

[Persistent](#page-28-1) MAC Address on the Switch Stack, on page 19 Enabling [Persistent](#page-51-0) MAC Address: Example, on page 42

## <span id="page-40-1"></span><span id="page-40-0"></span>**Assigning a Stack Member Number**

This optional task is available only from the stack master.

#### **SUMMARY STEPS**

- **1. configure terminal**
- **2. switch** *current-stack-member-number* **renumber** *new-stack-member-number*
- **3. end**
- **4. reload slot** *stack-member-number*
- **5. copy running-config startup-config**

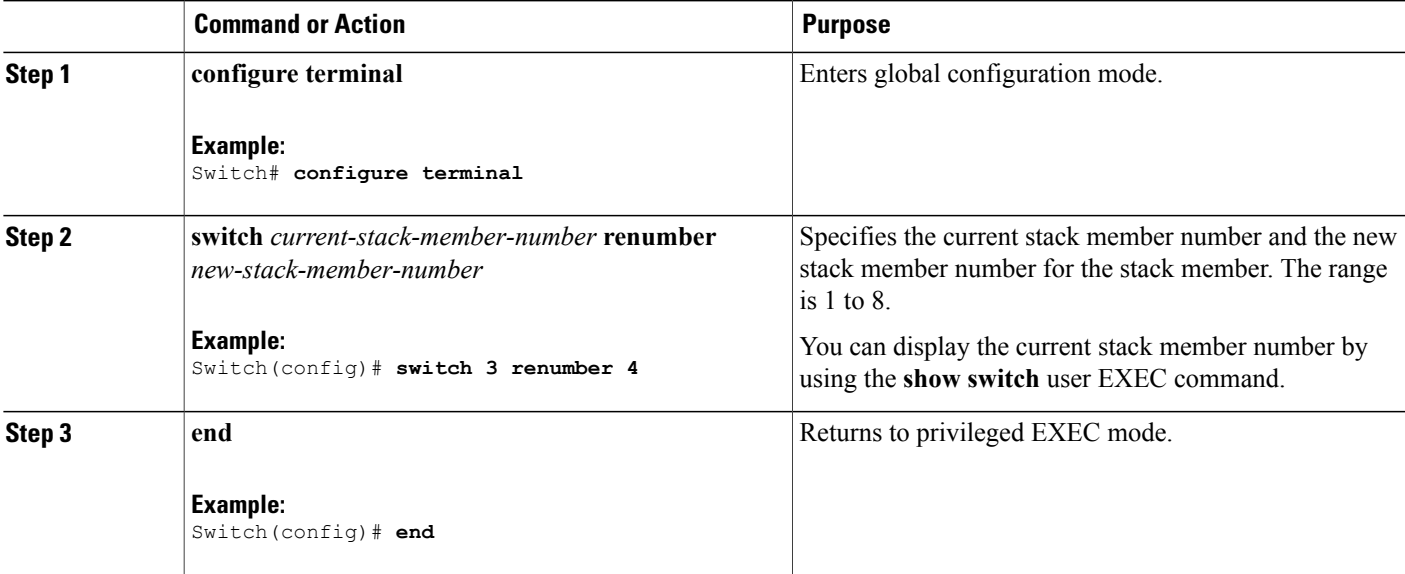

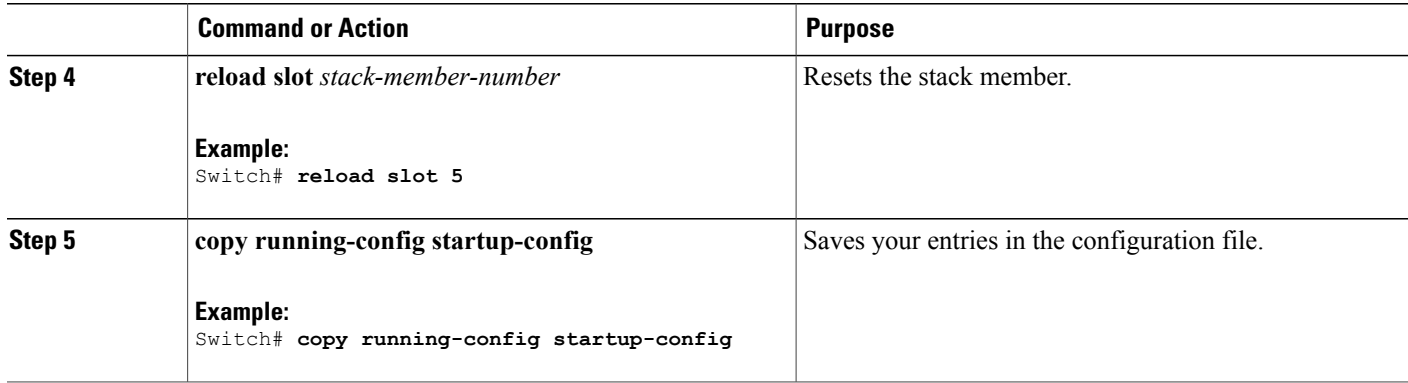

Changes to Switch Stack [Membership](#page-26-0), on page 17 Stack Member [Numbers](#page-27-0), on page 18 Switch Stack [Configuration](#page-29-0) Files, on page 20 Switch Stack [Configuration](#page-49-1) Scenarios, on page 40

# <span id="page-41-1"></span><span id="page-41-0"></span>**Setting the Stack Member Priority Value**

This optional task is available only from the stack master.

#### **SUMMARY STEPS**

- **1. configure terminal**
- **2. switch** *stack-member-number* **priority** *new-priority-number*
- **3. end**
- **4. copy running-config startup-config**

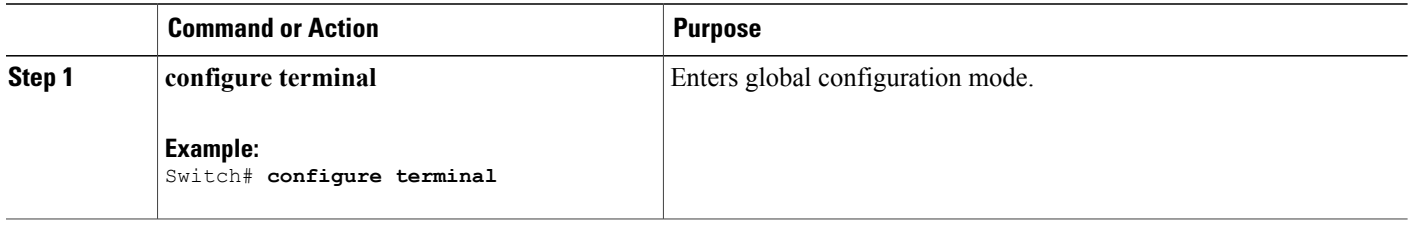

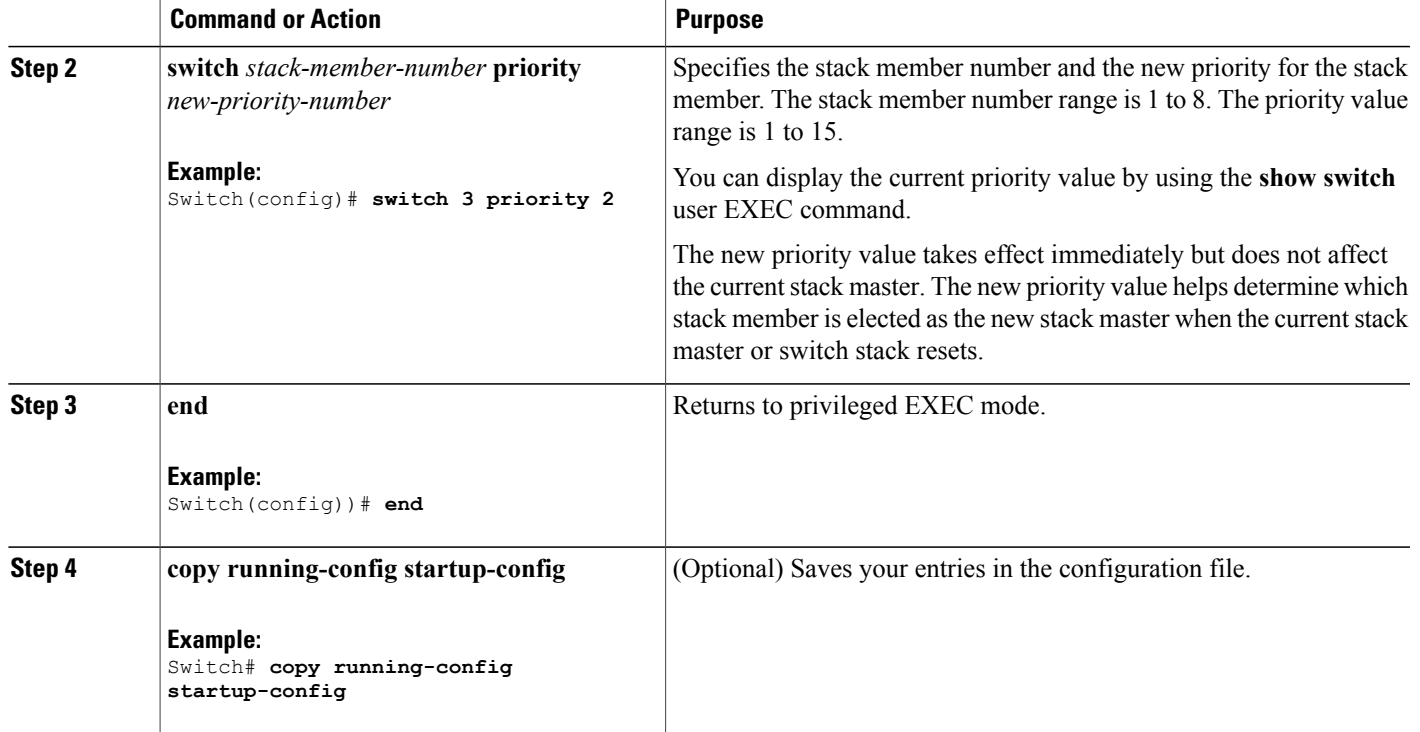

Stack [Member](#page-27-1) Priority Values, on page 18

## <span id="page-42-0"></span>**Setting the Stack Port Speed to 10 Gbps**

In a mixed stack of Catalyst 2960-X and 2960-S switches, you must set the stack port speed to 10 Gbps. This task is required in a mixed stack configuration and must be run on a Catalyst 2960-X switch in the switch stack before you add a 2960-S switch to the stack. Otherwise, the switches will not stack.

#### **SUMMARY STEPS**

- **1. configure terminal**
- **2. switch stack port-speed 10**
- **3. end**
- **4. copy running-config startup-config**
- **5. reload**

#### **DETAILED STEPS**

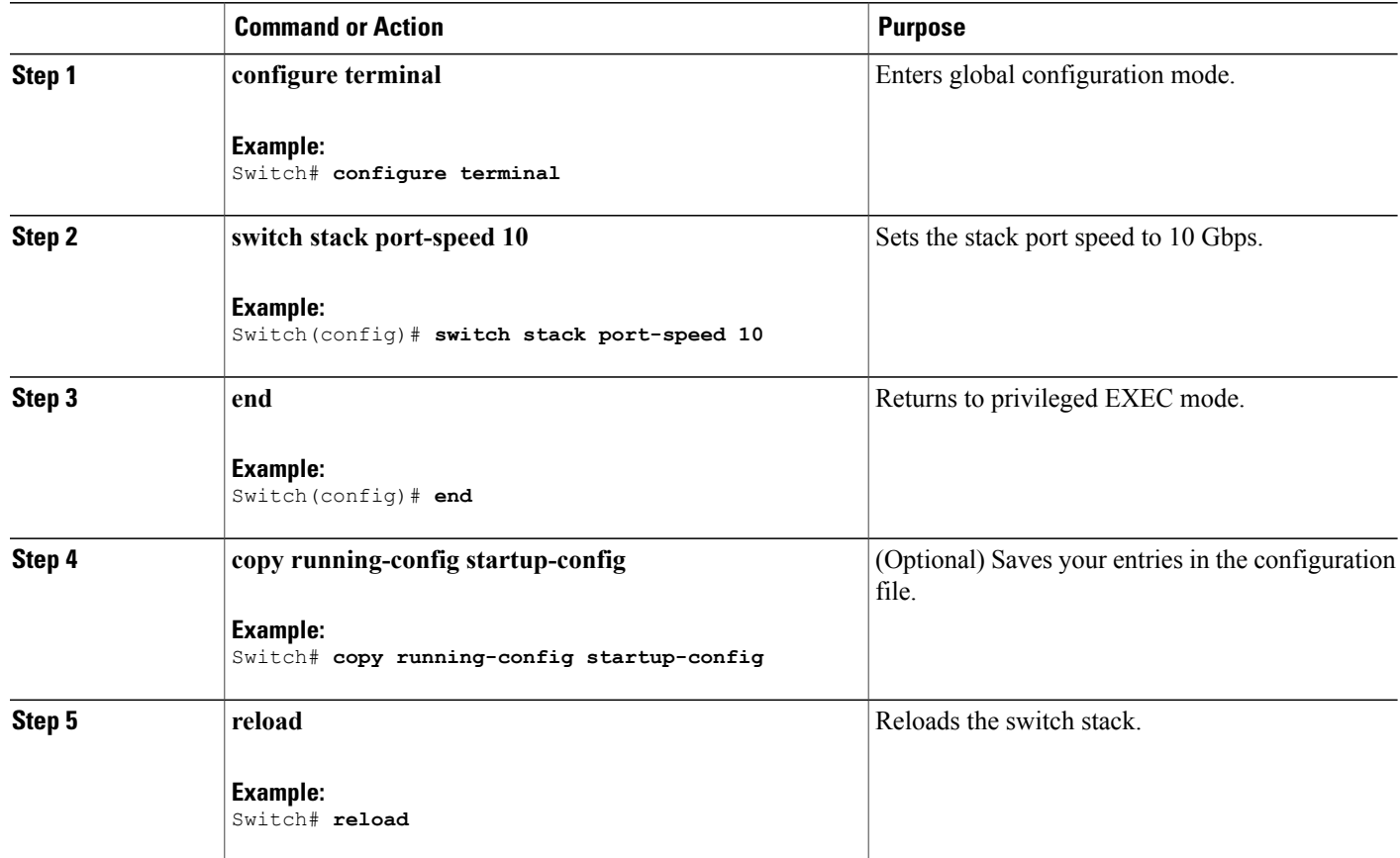

#### **Related Topics**

Mixed Stack [Membership](#page-25-0), on page 16

## <span id="page-43-1"></span><span id="page-43-0"></span>**Provisioning a New Member for a Switch Stack**

This optional task is available only from the stack master.

#### **SUMMARY STEPS**

- **1. show switch**
- **2. configure terminal**
- **3. switch** *stack-member-number* **provision** *type*
- **4. end**
- **5. copy running-config startup-config**

#### **DETAILED STEPS**

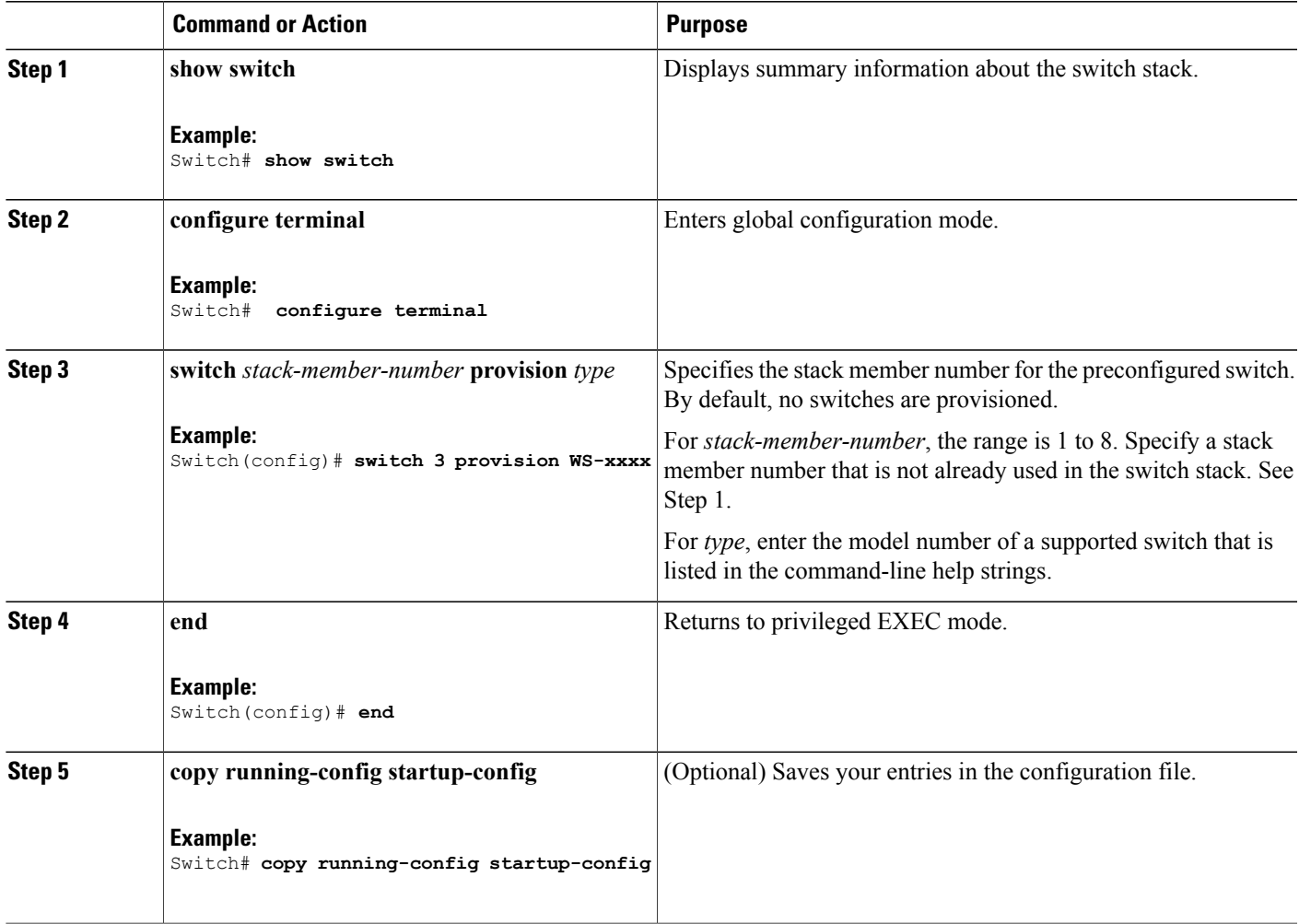

#### **Related Topics**

Offline [Configuration](#page-30-0) to Provision a Stack Member , on page 21 [Provisioning](#page-51-1) a New Member for a Switch Stack: Example, on page 42

## <span id="page-44-1"></span><span id="page-44-0"></span>**Removing Provisioned Switch Information**

Before you begin, you must remove the provisioned switch from the stack. This optional task is available only from the stack master.

#### **SUMMARY STEPS**

- **1. configure terminal**
- **2. no switch** *stack-member-number* **provision**
- **3. end**
- **4. copy running-config startup-config**

#### **DETAILED STEPS**

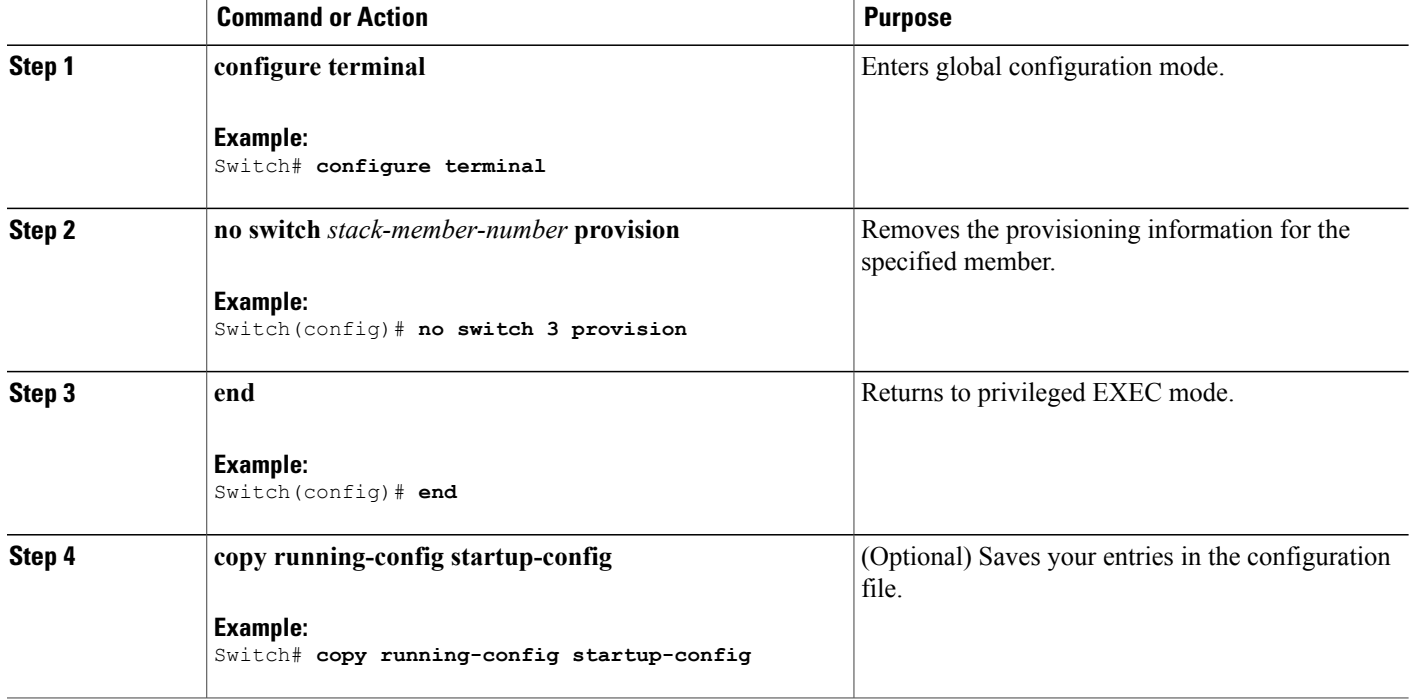

If you are removing a provisioned switch in a stack with this configuration:

- The stack has four members
- Stack member 1 is the stack master
- Stack member 3 is a provisioned switch

and want to remove the provisioned information and to avoid receiving an error message, you can remove power from stack member 3, disconnect the stack cables between the stack member 3 and switches to which it is connected, reconnect the cables between the remaining stack members, and enter the **no switch** *stack-member-number* **provision** global configuration command.

#### **Related Topics**

Offline [Configuration](#page-30-0) to Provision a Stack Member , on page 21 [Provisioning](#page-51-1) a New Member for a Switch Stack: Example, on page 42

# <span id="page-46-0"></span>**Troubleshooting the Switch Stack**

## <span id="page-46-1"></span>**Accessing the CLI of a Specific Member**

This optional task is for debugging purposes, and is available only from the stack master.

You can access all or specific members by using the **remote command** {all | *stack-member-number*} privileged EXEC command. The stack member number range is 1 to 8.

You can access specific members by using the **session** *stack-member-number* privileged EXEC command. The member number is appended to the system prompt. For example, the prompt for member 2 is Switch-2#, and system prompt for the stack master is Switch#. Enter **exit** to return to the CLI session on the stack master. Only the **show** and **debug** commands are available on a specific member.

#### **Related Topics**

[Connectivity](#page-37-1) to Specific Stack Members, on page 28

## <span id="page-46-2"></span>**Temporarily Disabling a Stack Port**

If a stack port is flapping and causing instability in the stack ring, to disable the port, enter the **switch** *stack-member-number* **stack port** *port-number* **disable** privileged EXEC command. To reenable the port, enter the **switch** *stack-member-number* **stack port** *port-number* **enable** command.

**Note**

Be careful when using the **switch** *stack-member-number* **stack port** *port-number* **disable** command. When you disable the stack port, the stack operates at half bandwidth.

A stack is in the full-ring state when all members are connected through the stack ports and are in the ready state.

The stack is in the partial-ring state when

- All members are connected through the stack ports, but some are not in the ready state.
- Some members are not connected through the stack ports.

#### **SUMMARY STEPS**

- **1. switch** *stack-member-number* **stack port** *port-number* **disable**
- **2. switch** *stack-member-number* **stack port** *port-number* **enable**
- **3. copy running-config startup-config**

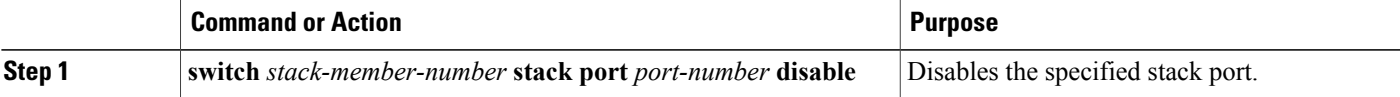

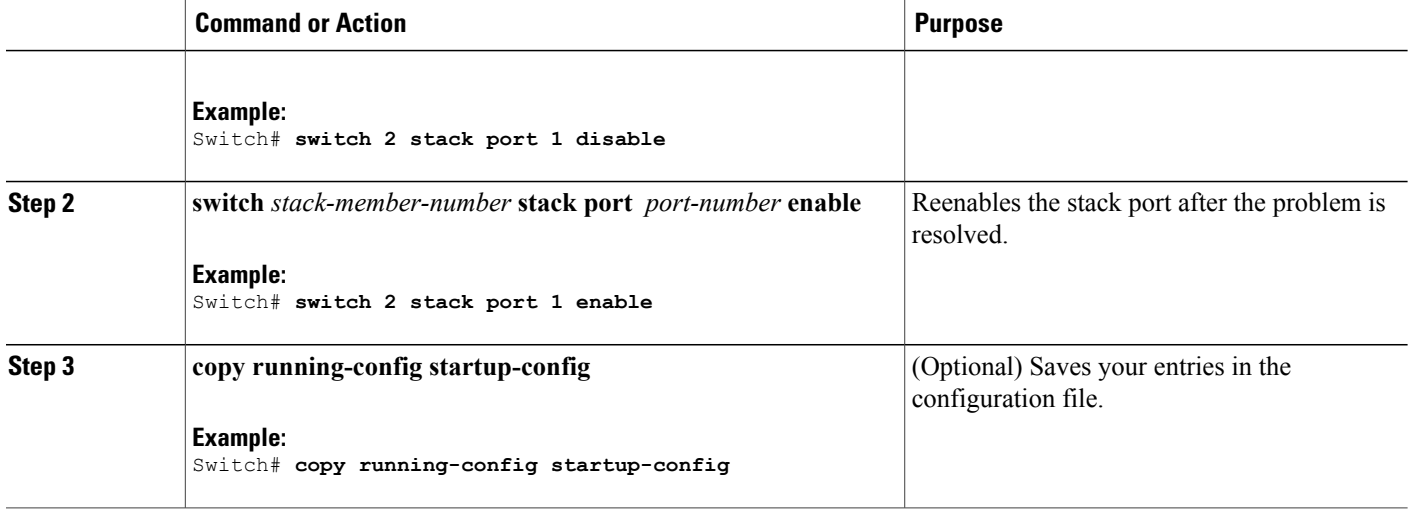

When you disable a stack port and the stack is in the full-ring state, you can disable only one stack port. This message appears:

Enabling/disabling a stack port may cause undesired stack changes. Continue?[confirm]

When you disable a stack port and the stack is in the partial-ring state, you cannot disable the port. This message appears:

Disabling stack port not allowed with current stack configuration.

## <span id="page-47-0"></span>**Reenabling a Stack Port While Another Member Starts**

Stack Port 1 on Switch 1 is connected to Port 2 on Switch 4. If Port 1 is flapping, you can disable Port 1 with the **switch 1 stack port 1 disable** privileged EXEC command. While Port 1 on Switch 1 is disabled and Switch 1 is still powered on, follow these steps to reenable a stack port:

- **Step 1** Disconnect the stack cable between Port 1 on Switch 1 and Port 2 on Switch 4.
- **Step 2** Remove Switch 4 from the stack.
- **Step 3** Add a switch to replace Switch 4 and assign it switch-number 4.
- **Step 4** Reconnect the cable between Port 1 on Switch 1 and Port 2 on Switch 4 (the replacement switch).
- **Step 5** Reenable the link between the switches. Enter the **switch 1 stack port 1 enable** privileged EXEC command to enable Port 1 on Switch 1.
- **Step 6** Power on Switch 4.

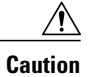

Powering on Switch 4 before enabling the Port 1 on Switch 1 might cause one of the switches to reload.

If Switch 4 is powered on first, you might need to enter the **switch 1 stack port 1 enable** and the **switch 4 stack port 2 enable** privileged EXEC commands to bring up the link.

# <span id="page-48-0"></span>**Monitoring the Switch Stack**

**Table 6: Commands for Displaying Stack Information**

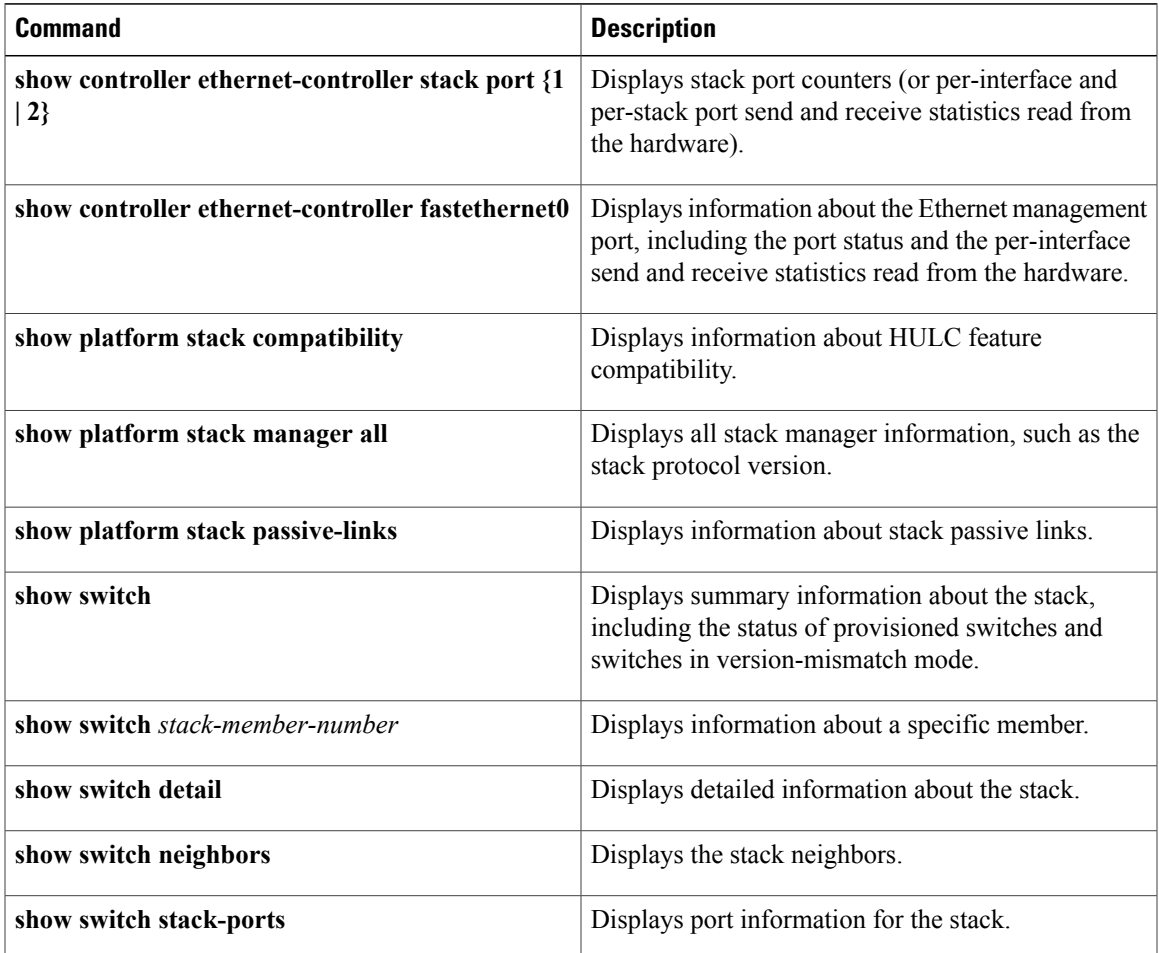

# <span id="page-49-0"></span>**Configuration Examples for Switch Stacks**

## <span id="page-49-1"></span>**Switch Stack Configuration Scenarios**

Most of these switch stack configuration scenarios assume that at least two switches are connected through their stack ports.

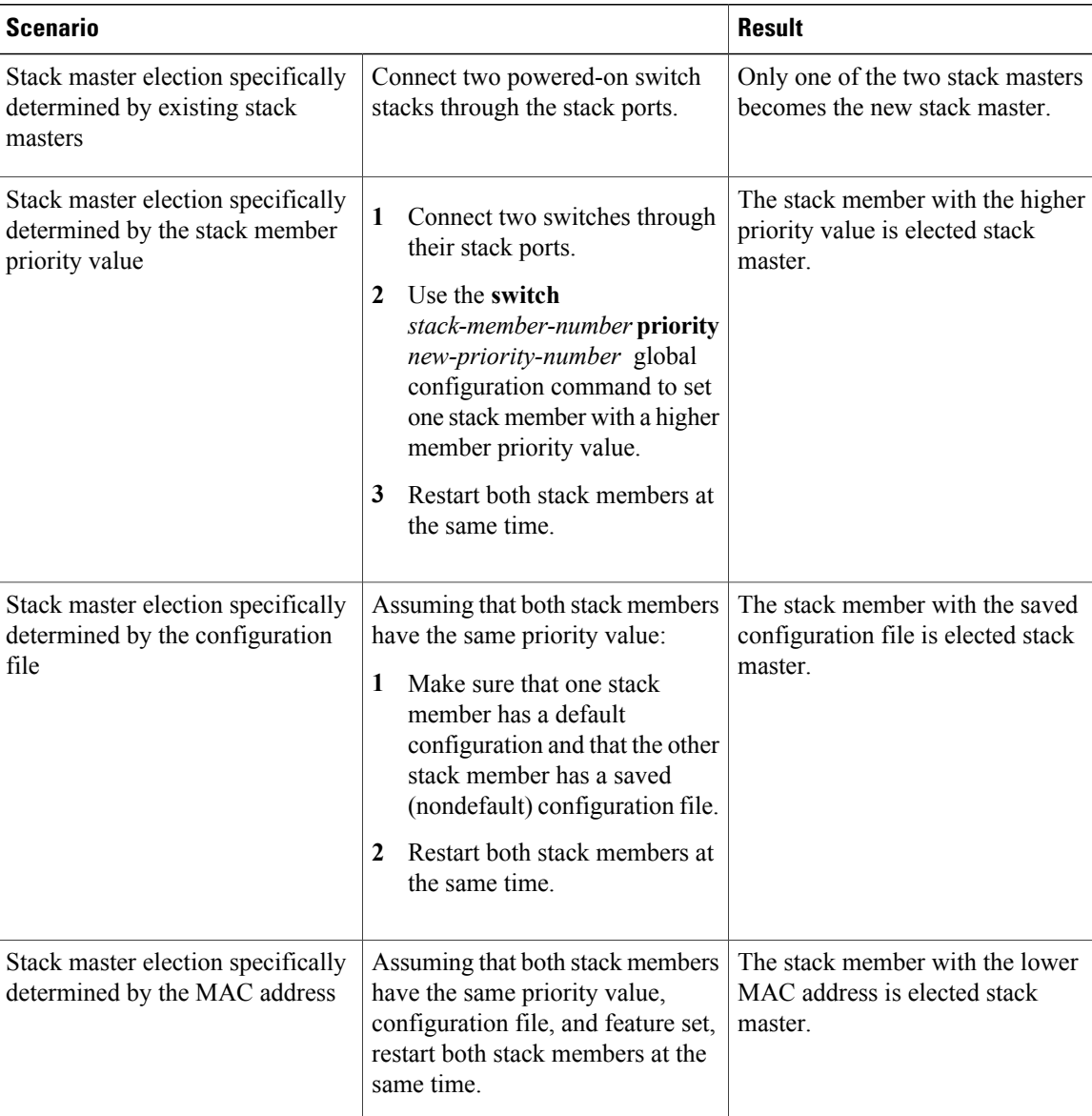

#### **Table 7: Configuration Scenarios**

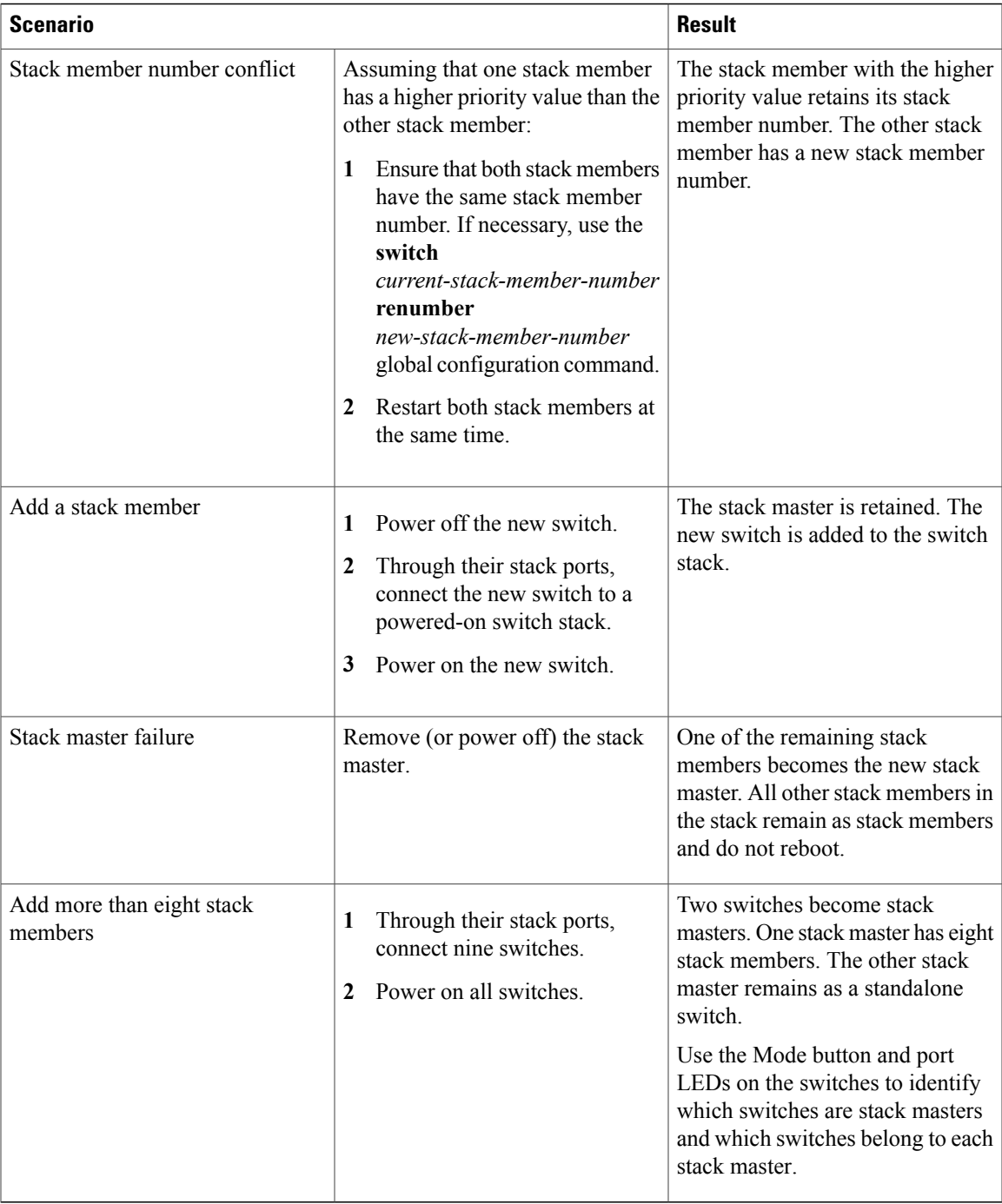

[Assigning](#page-40-0) a Stack Member Number, on page 31 Changes to Switch Stack [Membership,](#page-26-0) on page 17 Stack Member [Numbers,](#page-27-0) on page 18 Switch Stack [Configuration](#page-29-0) Files, on page 20

### <span id="page-51-0"></span>**Enabling Persistent MAC Address: Example**

This example shows how to configure the persistent MAC address feature for a 7-minute time delay and to verify the configuration:

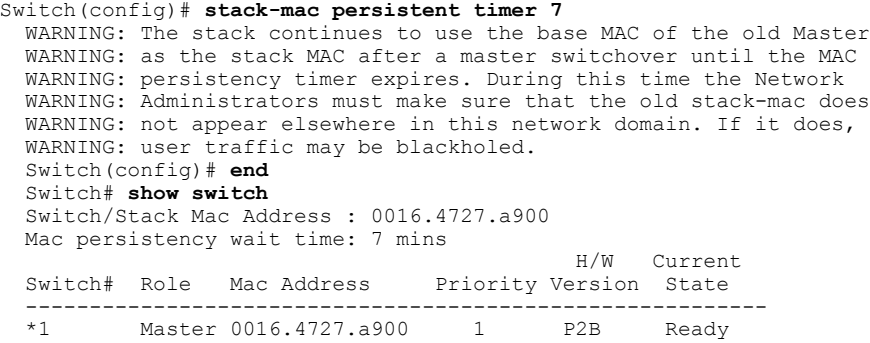

#### **Related Topics**

Enabling [Persistent](#page-38-2) MAC Address, on page 29 [Persistent](#page-28-1) MAC Address on the Switch Stack, on page 19

### <span id="page-51-1"></span>**Provisioning a New Member for a Switch Stack: Example**

This example shows how to provision a switch with a stack member number of 2 for the switch stack. The **show running-config** command output shows the interfaces associated with the provisioned switch:

```
Switch(config)# switch 2 provision switch_PID
  Switch(config)# end
  Switch# show running-config | include switch 2
  switch 2 provision switch_PID
```
#### **Related Topics**

Removing Provisioned Switch [Information,](#page-44-0) on page 35 [Provisioning](#page-43-0) a New Member for a Switch Stack, on page 34 Offline [Configuration](#page-30-0) to Provision a Stack Member , on page 21

# <span id="page-51-2"></span>**Additional References for Switch Stacks**

#### **Related Documents**

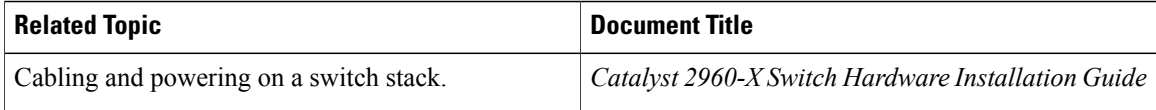

#### **Standards and RFCs**

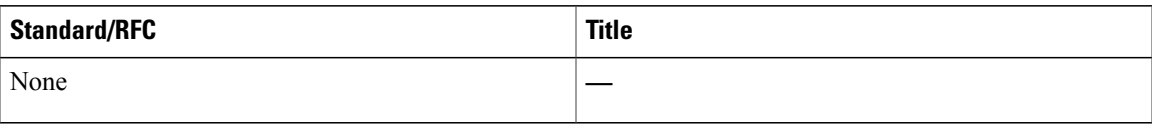

#### **MIBs**

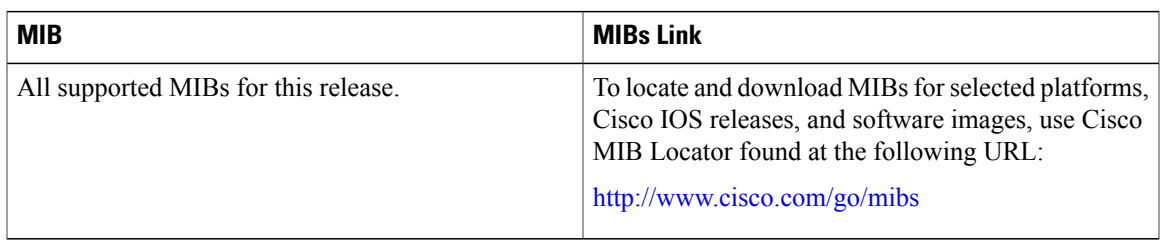

#### **Technical Assistance**

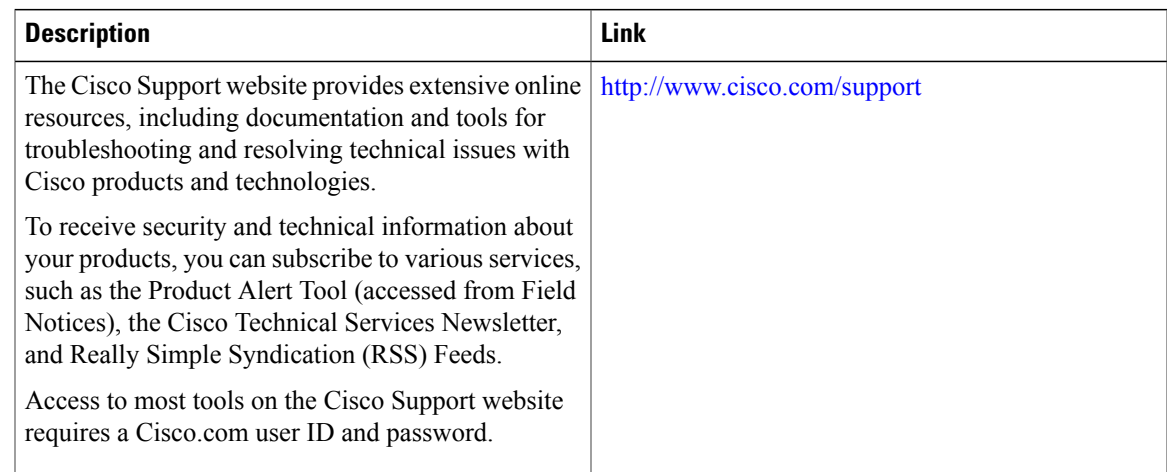

# <span id="page-52-0"></span>**Feature Information for Switch Stack Features**

This table lists the features in this module and provides links to specific configuration information:

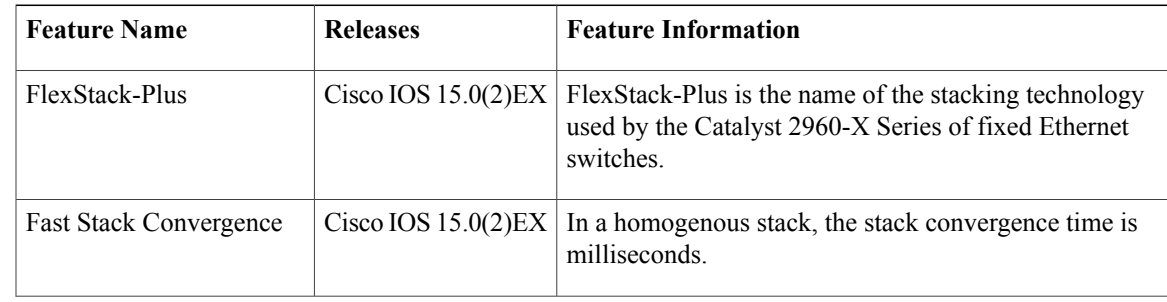

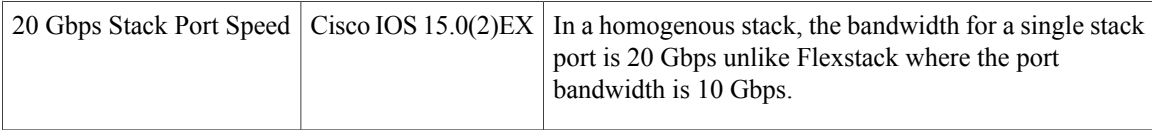

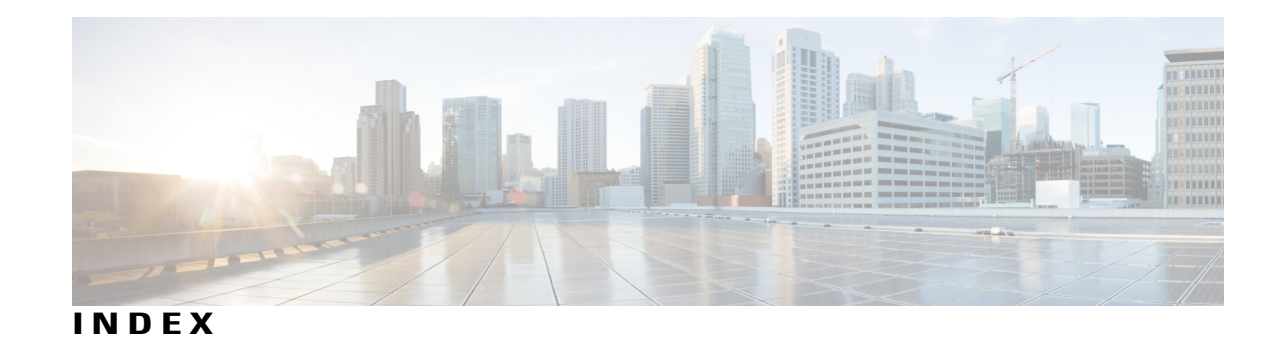

### **A**

assigning information **[31,](#page-40-1) [32,](#page-41-1) [34](#page-43-1)** member number **[31](#page-40-1)** priority value **[32](#page-41-1)** provisioning a new member **[34](#page-43-1)** auto-advise **[25](#page-34-2)** auto-copy **[25](#page-34-2)** auto-extract **[25](#page-34-2)** auto-upgrade **[25](#page-34-2)** automatic advise (auto-advise) in switch stacks **[25](#page-34-2)** automatic copy (auto-copy) in switch stacks **[25](#page-34-2)** automatic extraction (auto-extract) in switch stacks **[25](#page-34-2)** automatic upgrades (auto-upgrade) in switch stacks **[25](#page-34-2)** automatic upgrades with auto-upgrade **[25](#page-34-2)**

### **C**

configuring **[31](#page-40-1), [32](#page-41-1)** member number **[31](#page-40-1)** priority value **[32](#page-41-1)**

### **D**

described **[24](#page-33-5)** desktop template **[27](#page-36-1)** displaying **[24](#page-33-5)**

### **M**

MAC address of **[29](#page-38-3)** managing switch stacks **[28](#page-37-4)** manual upgrades with auto-advise **[25](#page-34-2)** member number **[31](#page-40-1)** merged **[15](#page-24-5)**

### **N**

Network Assistant **[28](#page-37-4)** managing switch stacks **[28](#page-37-4)**

### **O**

offline configuration **[21,](#page-30-1) [34](#page-43-1)** provisioned configuration, defined **[21](#page-30-1)** provisioned switch, defined **[21](#page-30-1)** provisioning a new member **[34](#page-43-1)**

### **P**

partitioned **[15](#page-24-5)** priority value **[32](#page-41-1)** provisioned configuration, defined **[21](#page-30-1)** provisioned switch, defined **[21](#page-30-1)** provisioning a new member **[34](#page-43-1)** provisioning new members for a switch stack **[21](#page-30-1)**

### **R**

removing a provisioned member **[35](#page-44-1)** replacing **[20](#page-29-1)** replacing a failed member **[20](#page-29-1)**

### **S**

SDM **[27](#page-36-1)** switch stack consideration **[27](#page-36-1)** stack member **[20,](#page-29-1) [31,](#page-40-1) [32,](#page-41-1) [34,](#page-43-1) [35](#page-44-1)** configuring **[31,](#page-40-1) [32](#page-41-1)** member number **[31](#page-40-1)** priority value **[32](#page-41-1)** provisioning a new member **[34](#page-43-1)** removing a provisioned member **[35](#page-44-1)**

stack member *(continued)* replacing **[20](#page-29-1)** stacks switch **[20](#page-29-1)** replacing a failed member **[20](#page-29-1)** stacks, switch **[29](#page-38-3)** MAC address of **[29](#page-38-3)** stacks,switch **[15,](#page-24-5) [21,](#page-30-1) [24,](#page-33-5) [25,](#page-34-2) [31,](#page-40-1) [32,](#page-41-1) [34,](#page-43-1) [35](#page-44-1)** assigning information **[31](#page-40-1), [32](#page-41-1), [34](#page-43-1)** member number **[31](#page-40-1)** priority value **[32](#page-41-1)** provisioning a new member **[34](#page-43-1)** auto-advise **[25](#page-34-2)** auto-copy **[25](#page-34-2)** auto-extract **[25](#page-34-2)** auto-upgrade **[25](#page-34-2)** merged **[15](#page-24-5)** offline configuration **[21,](#page-30-1) [34,](#page-43-1) [35](#page-44-1)** provisioned configuration, defined **[21](#page-30-1)** provisioned switch, defined **[21](#page-30-1)** provisioning a new member **[34](#page-43-1)** removing a provisioned member **[35](#page-44-1)** partitioned **[15](#page-24-5)**

stacks,switch *(continued)* version-mismatch (VM) mode **[24](#page-33-5), [25](#page-34-2)** automatic upgrades with auto-upgrade **[25](#page-34-2)** described **[24](#page-33-5)** upgrades with auto-extract **[25](#page-34-2)** stacks,switch version-mismatch (VM) mode **[25](#page-34-2)** manual upgrades with auto-advise **[25](#page-34-2)** switch stack consideration **[27](#page-36-1)**

### **U**

upgrades with auto-extract **[25](#page-34-2)**

### **V**

version-mismatch (VM) mode **[24](#page-33-5), [25](#page-34-2)** automatic upgrades with auto-upgrade **[25](#page-34-2)** described **[24](#page-33-5)** displaying **[24](#page-33-5)** manual upgrades with auto-advise **[25](#page-34-2)** upgrades with auto-extract **[25](#page-34-2)**